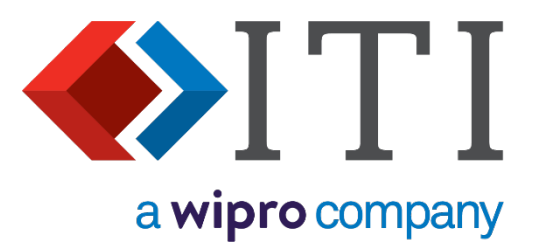

# **DEXcenter Version 13 User Guide**

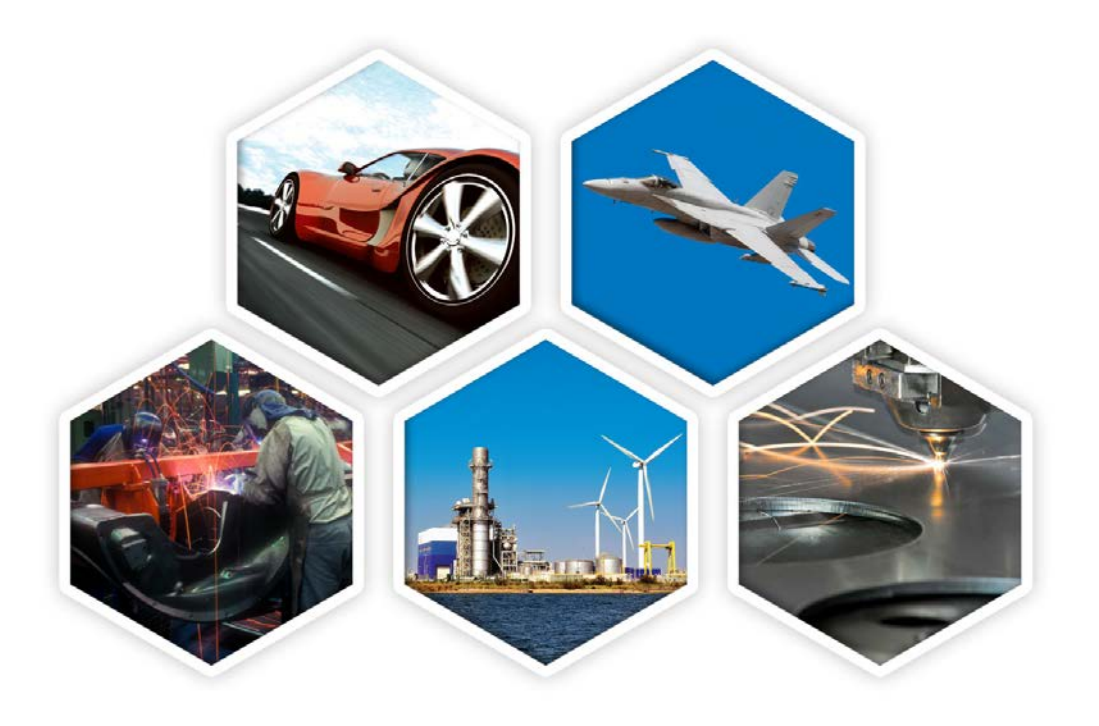

5303 DuPont Circle, Milford, OH, 45150 | Toll Free USA: 1-888-783-9199 International: +44 (0) 1954 234300 | info@iti-global.com | [www.iti-global.com](http://www.iti-global.com/)

## **Table of Contents**

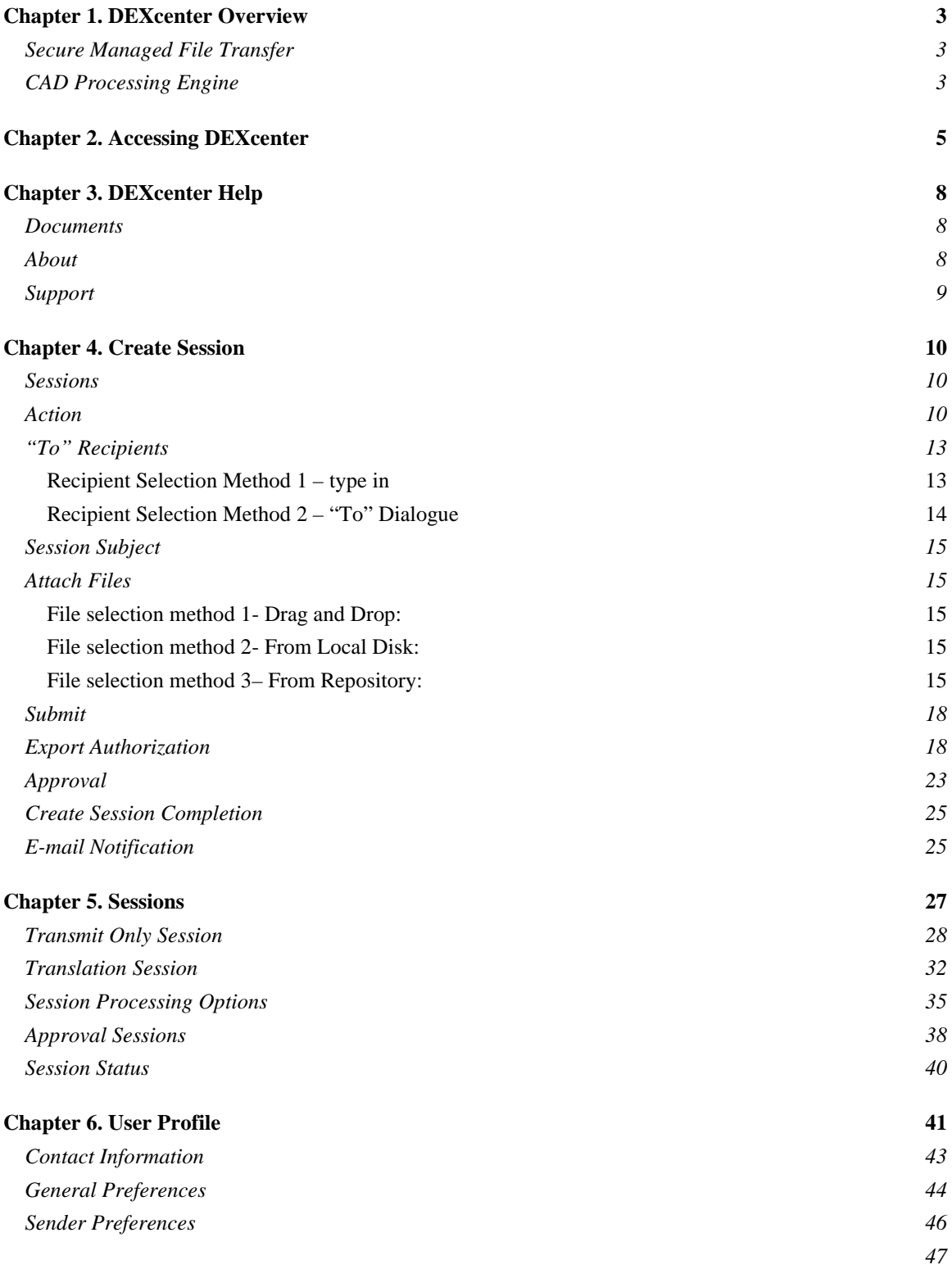

### **Chapter 1. DEXcenter Overview**

DEXcenter is an enterprise web server application providing a convenient, reliable, and secure method of translating, transmitting, and otherwise validating or manipulating CAD data. DEXcenter allows organizations to easily and reliably manage and automate the flow of product data with internal and external users throughout the supply chain.

DEXcenter can be used as a standalone application or integrated into other enterprise applications such as PLM systems.

This document describes all capability available within DEXcenter. All functionality might not be available at specific deployments however.

#### <span id="page-2-0"></span>**Secure Managed File Transfer**

DEXcenter provides a secure web portal capability for file exchange. Some key functionality includes:

- o Accessible 24 hours per day 7 days a week using a web browser
- o Access restricted to only authenticated users
- o Unlimited file size
- o Secure encrypted transmission
- o Export Authorization (ITAR, EAR) compliance
- o Intellectual property protection
- o Approval
- o Facilitates preparation and delivery of Technical Data Packages (TDP)

#### <span id="page-2-1"></span>**CAD Processing Engine**

A fully configured DEXcenter can provide all of the capabilities below:

- Manage internal and external user exchange requirements
- Supports parts, drawings, and assemblies
- General CAD model modification and / or translation to derivative forms prior to exchange
- Automate the typical multi-step translation process to ensure consistency and reliability
- Automate validation of CAD model derivatives (STEP, IGES, PDF, etc) against original native models
- Automated creation of Engineering Change Order documentation
- Automated Producibility analysis to determine if models can be manufactured cost effectively
- Migration of 3D models and associated drawings to a Model Based Definition form including PMI
- Automated migration of models from one CAD system to another
- Automate creation of Technical Data Packages
- Automate recipient notification of exchanged file availability
- Customize to provide processing options that meet specific recipient-unique requirements
- Flavoring of IGES drawings to provide greatest compatibility (using ITI IGESWorks or other applications)
- DEXcenter supports several available methods for translation:

- CAD system neutral translators (STEP, IGES, DXF, Parasolid, PDF)

DEXcenter User's Guide *3*

### **Chapter 1. DEXcenter Overview**

- CADfix direct import and/or export for CATIA V4, V5, NX, Creo and SolidWorks
- Proficiency Feature Based and PMI Translations
- Anark translations from native CAD formats to 3D PDF
- Model healing and repair
- Model simplification
- Flavoring of IGES drawings for greatest compatibility (Using ITI IGESworks or other application)

### **Chapter 2. Accessing DEXcenter**

DEXcenter is accessed using a web browser from any computer with browser and network access. The DEXcenter may be accessed through a company intranet portal or directly with a specific link.

When accessed through an SSO or other portal, the user is authenticated through the portal. When accessed by a direct link, you must login to DEXcenter with an assigned username and password. DEXcenter may also be configured to require users to enter the country where they are physically located when using DEXcenter. If so configured, an extra entry box labeled Country appears below the Password box.

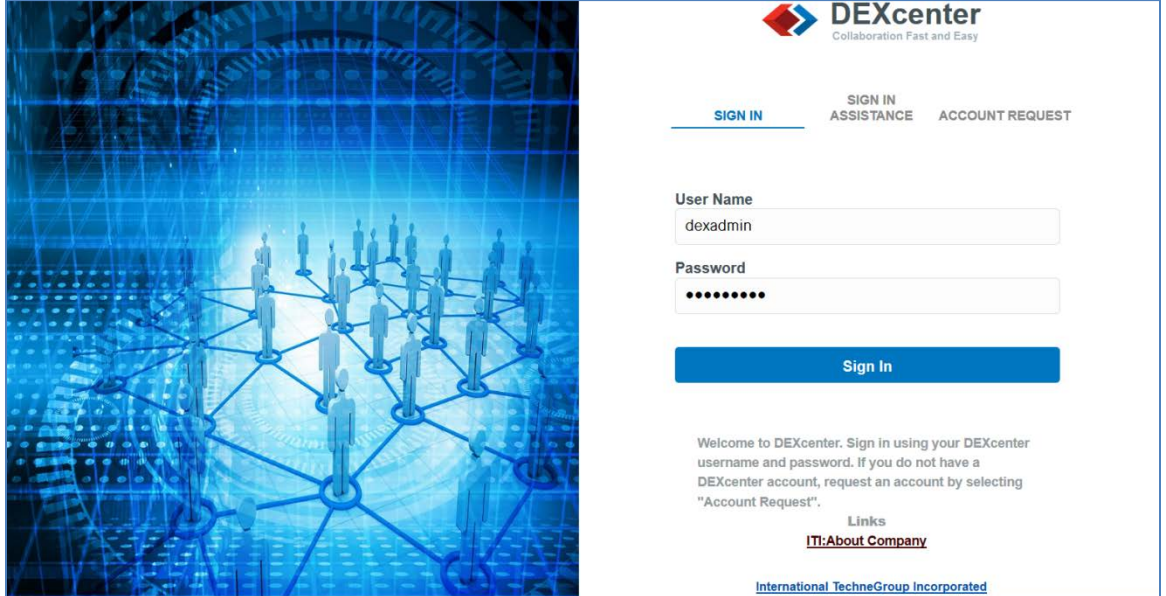

If you do not have a DEXcenter account, you can request one using the Account Request tab. Just complete the requested information and a DEXcenter Administrator will review and approve your account. The form may contain different fields based upon your company requirements. Once your account has been approved, you will receive an email notifying you that it is available for use. Be sure to remember your password.

Note that passwords must conform to the configured password policies which may require a minimum length, complexity consisting of different character types (numeric, lower case alphabetic, upper case alphabetic, and special characters), and not using dictionary words. Password policies may require changing the password at specified intervals. The password entry box will appear with a pink background until the required policies are met. Hover over the box or click in it to see what requirements are not met.

### **Chapter 2. Accessing DEXcenter**

When you click Submit, you'll see a dialogue acknowledging that your account request has been captured.

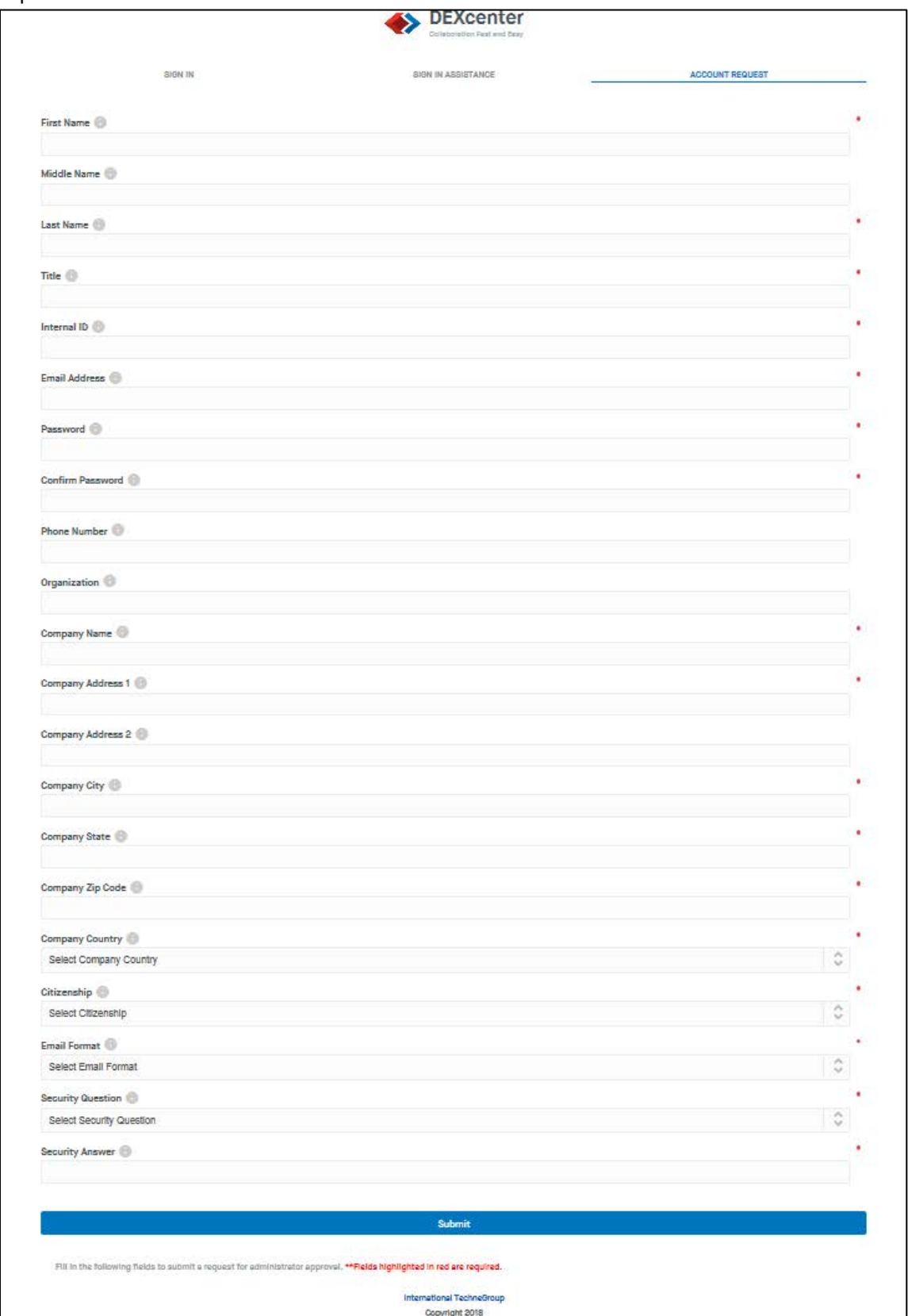

Once logged into DEXcenter, a menu bar will be presented. Following is a discussion of each of the menu functions.

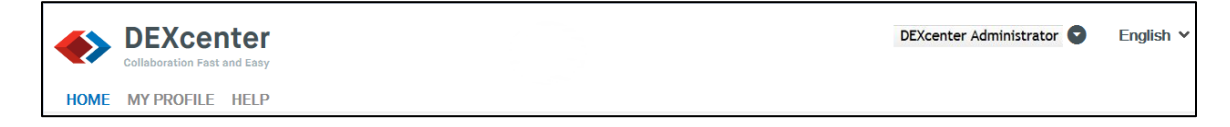

### **Chapter 3. DEXcenter Help**

DEXcenter Help consists of the software version information, links to documentation and a link to the Customer Support website to e-mail questions or enhancement requests.

#### <span id="page-7-0"></span>**Documents**

The Documents tab contains the DEXcenter User Guide in PDF format. It can be opened or downloaded. Other documents pertinent to a particular DEXcenter deployment may also be included.

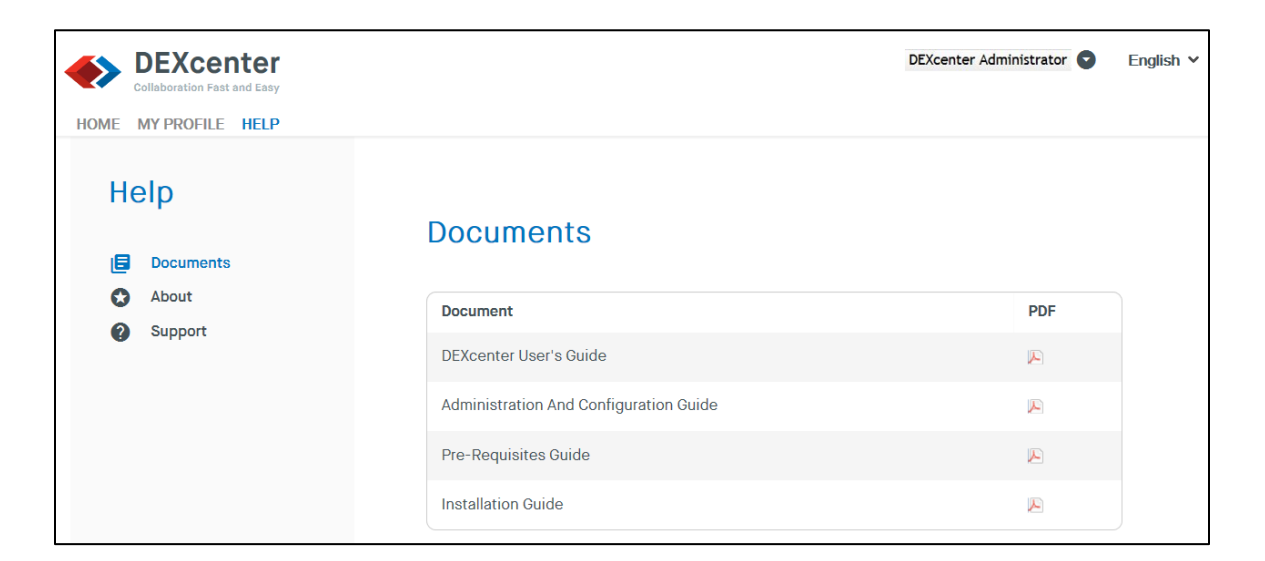

#### <span id="page-7-1"></span>**About**

The about section identifies the DEXcenter version. If you require support for using DEXcenter, you will need to provide this version information.

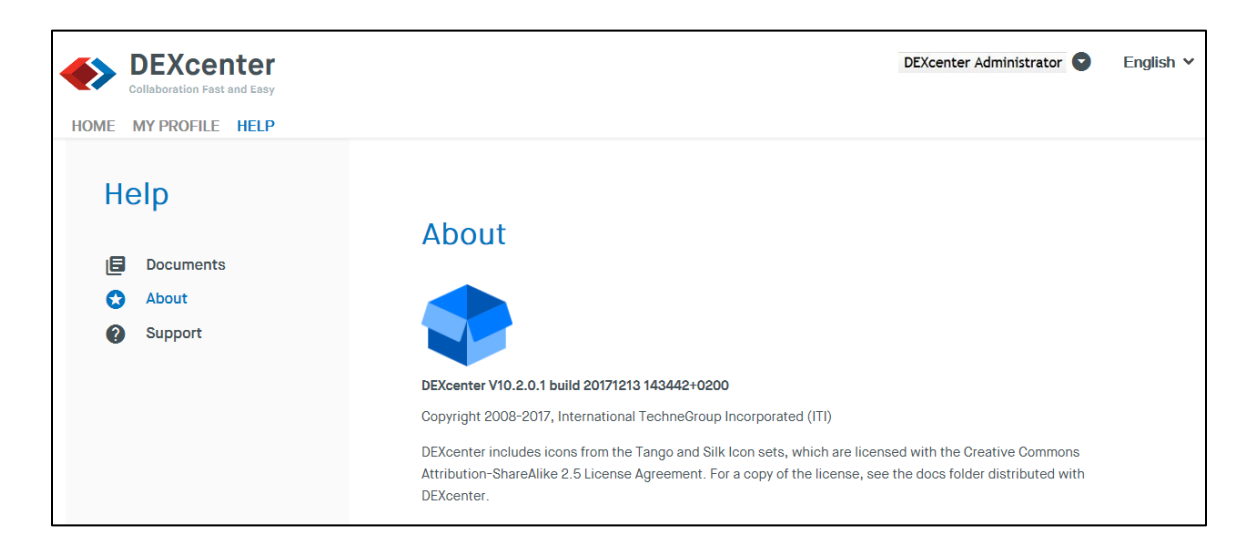

# **Chapter 3. DEXcenter Help**

### **Support**

<span id="page-8-0"></span>The Support tab provides contact information for obtaining support.

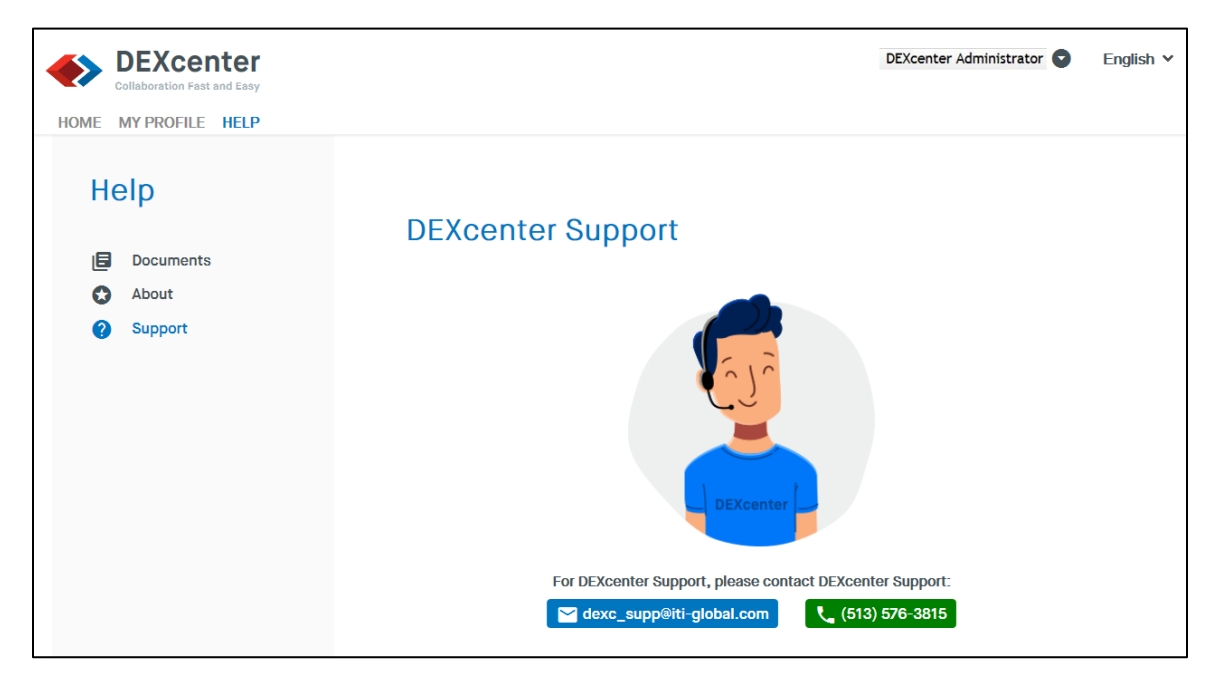

#### <span id="page-9-0"></span>**Sessions**

In DEXcenter, each processing operation is called a Session. When you click the Create Session button on the menu bar, a new page will load to allow you to initiate a new session operation.

The Create Session function allows you to select the files to be processed, the processing to be performed, and recipients. The appropriate operations are performed for each recipient based upon specifications in their profile and the Action chosen.

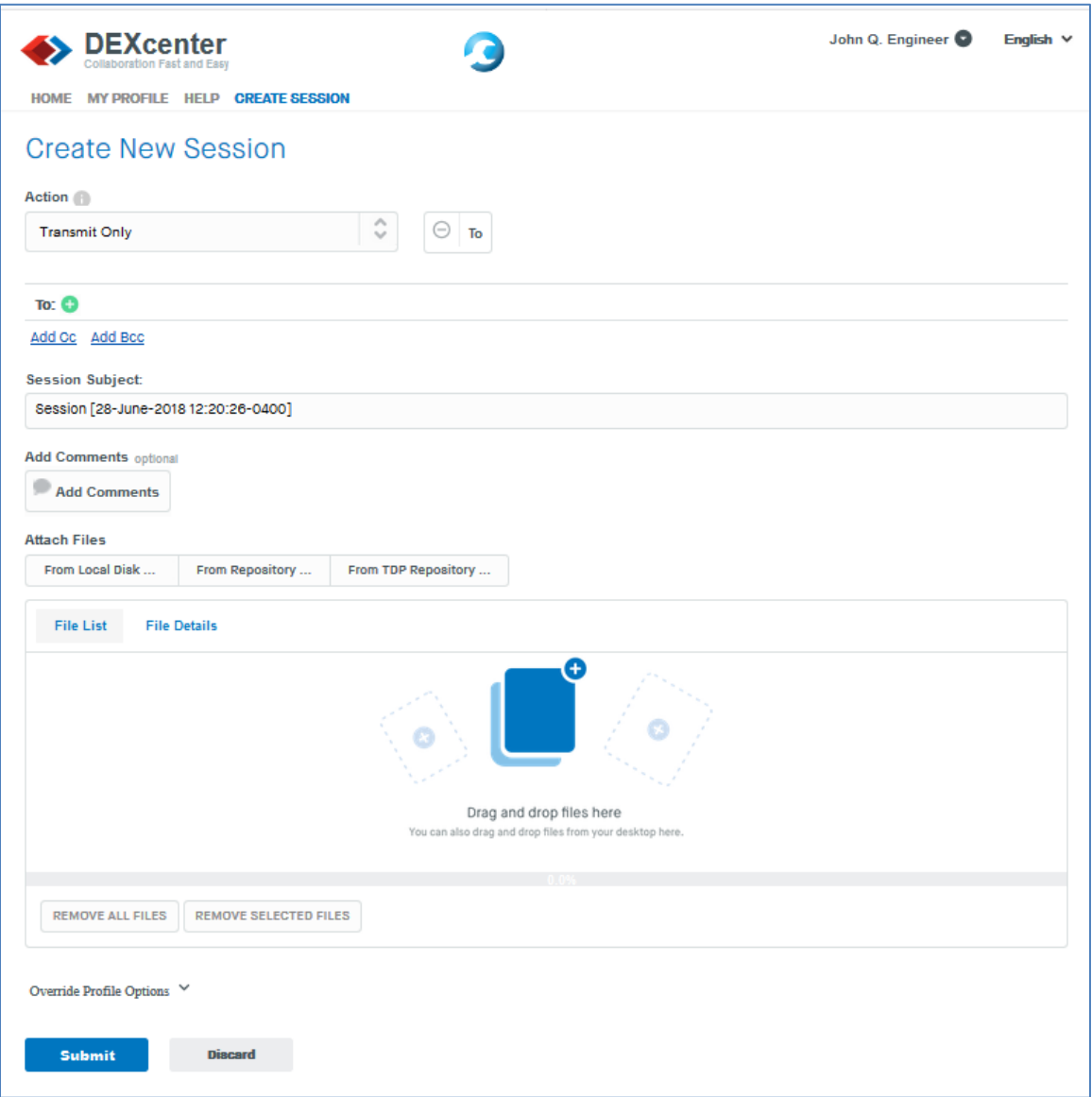

#### **Action**

<span id="page-9-1"></span>DEXcenter supports many types of operations. Each is called an Action. The choices are as follows:

• Transmit Only – files are only transmitted without any other processing

- Translate CAD files are translated as required per the recipient profile or as specified through overrides by the sender.
- Validate Derivatives derivative files (step, iges, pdf) generated from a native CAD file can be validated versus the native file.
- Compare A pair of CAD files can be compared to identify differences.
- ECO Documentation An original CAD file and one modified per an ECO operation are submitted to generate PDF documentation of all the changes.
- Producibility One or more models are analyzed to determine if there are any issues in the model which may prevent manufacturing or make it too costly.
- Generate MBD Generate an MBD model containing geometry and PMI from separate 3D geometry models and associated drawings
- Translate MBD Translate MBD models containing PMI to a different compatible CAD system.
- Additionally DEXcenter sites may create and deploy additional custom Actions.

Select the desired type from those available in the pull down. Note that not all capabilities may be available at your site.

Depending upon the Action selected, options appear to the right of the Action selection box. The options which may appear are "To", "Method" and "Target".

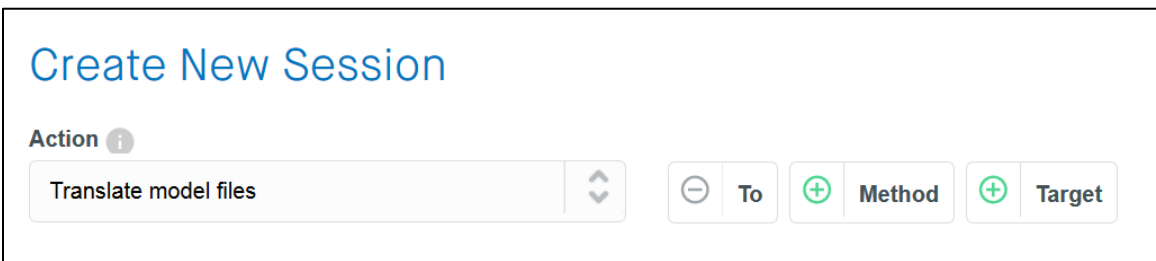

"To" Option – the "To" option appears for all action types and allows selection of a recipient for the session. Capabilities for selecting Recipients are described below.

"Method" option – Actions other than a basic "Transmit" generally provide the option to utilize different workflows which are differentiated with different "Methods". Select the "+" symbol in the Method box to expose the Method choices. For instance a "Producibility" action may have different checks based upon the manufacturing type such as machined, cast, sheet metal, etc parts. The available "Methods" configured for the selected Action are displayed and may be selected using the pull down box.

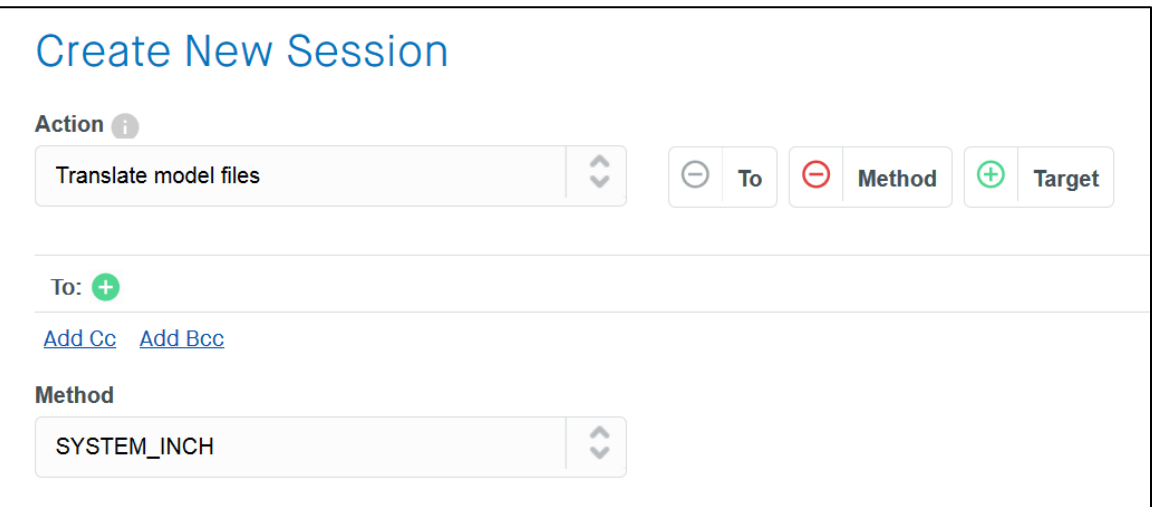

"Target" option – For "Translate" actions, a "Target" method is enabled in order to provide a shortcut capability for selecting the target CAD application, version, and format.

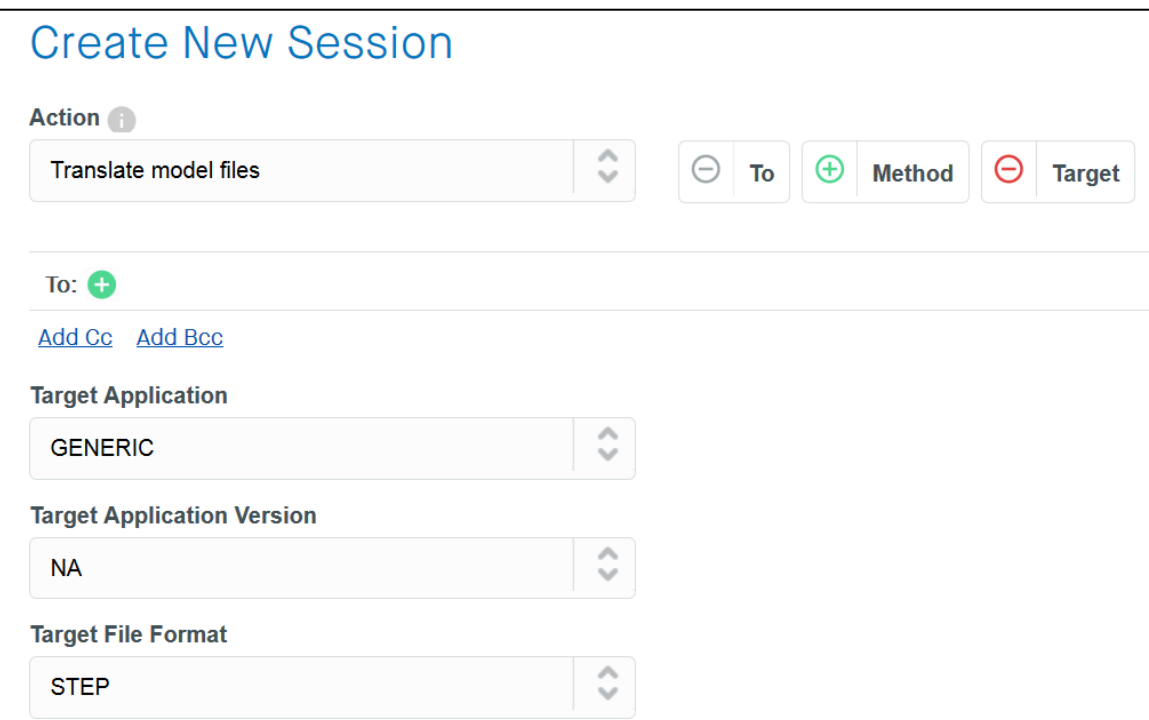

Note that the default pulldown choices for "Method" and "Target" are "Use Recipients Profile". Selecting a specific "Method" or "Target" overrides any values stored in recipient profiles for this session.

#### <span id="page-12-0"></span>**"To" Recipients**

Recipients are selected from the set of DEXcenter users. Users may be internal to your company or external suppliers or customers. You can search for Recipients from all Users or by Groups or Companies.

You can select Recipients two ways.

#### <span id="page-12-1"></span>**Recipient Selection Method 1 – type in**

You can type User's names into the "To" bar. As you do so, a filtered list of users matching the characters typed will appear. When you see the name you want, simply click on it. It will then appear in the box. You can select additional Recipients by typing another name.

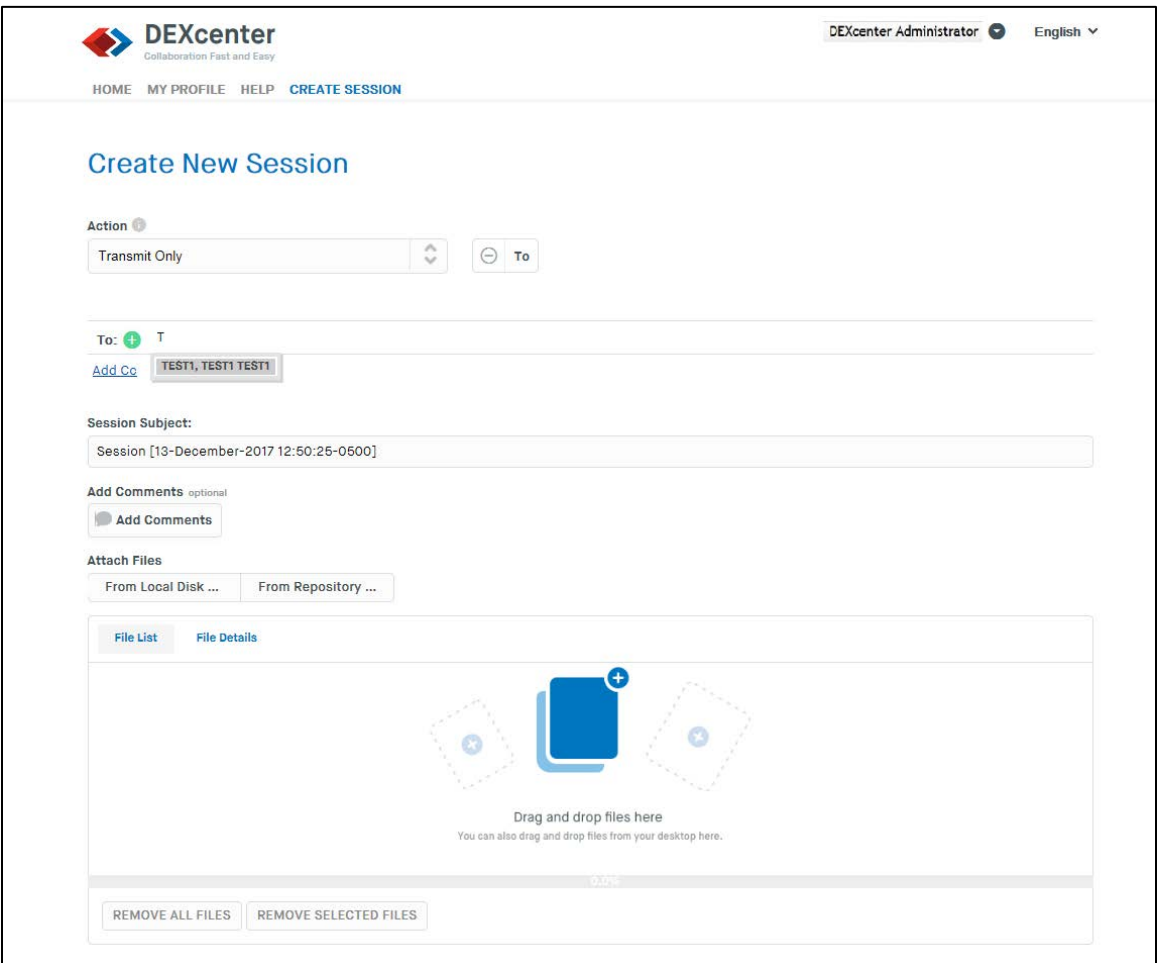

#### <span id="page-13-0"></span>**Recipient Selection Method 2 – "To" Dialogue**

Click the **b**utton to display the Recipient selection dialogue. The Recipient Selection Dialogue provides additional methods to help locate and select Recipients.

You can type a few characters into the box labeled "Type to search…" to see a list of names that match. You can also use the scroll bars to scroll down through the list.

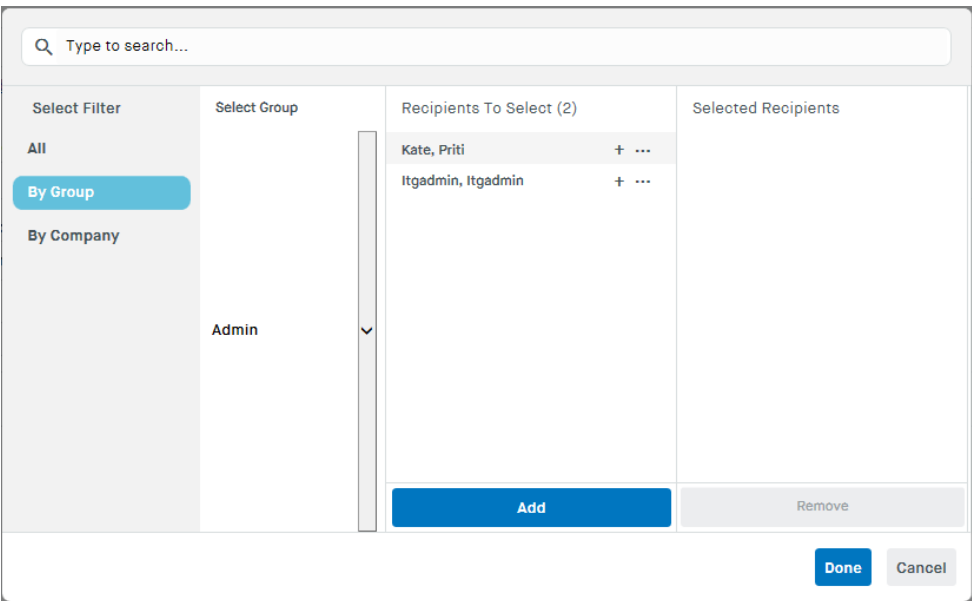

To select users, click on the desired User name in the left box and then click on the "+" button to the right of the recipient name or the "Add" button at bottom of the page to add the users to the selected list.

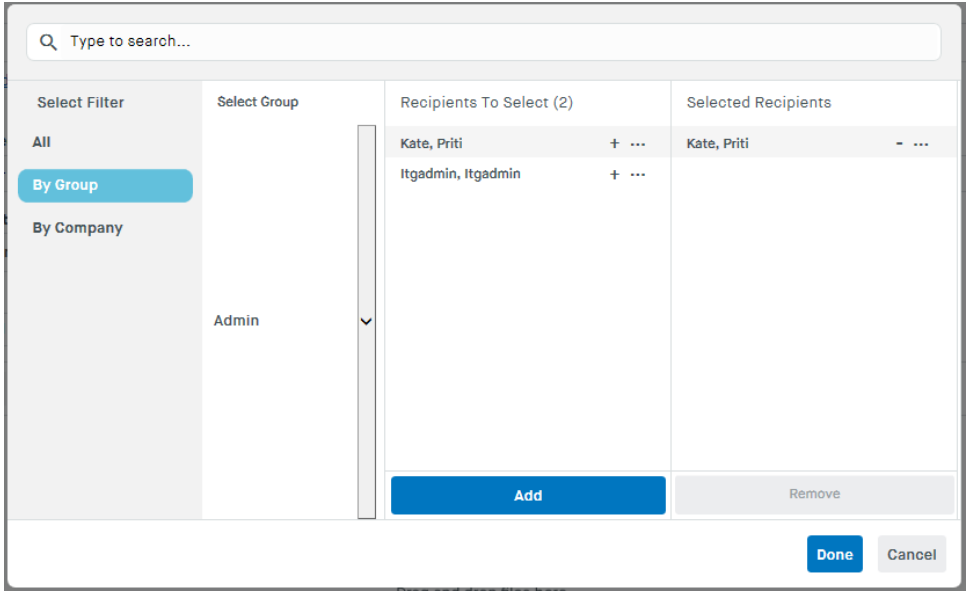

When all users have been selected, click the "Done" button.

You can use a combination of both methods to select users.

The lines "Add cc" and "Add bcc" appear below the "To" button. Select these to send an email notice to a user other than the recipient. The email recipient only sees the notice and does not have the ability to access the session and related files. If "Add cc" is chosen, recipients will see that emails are being sent to others. If "Add bcc" is chosen, recipients will not see that emails are being sent to others.

#### <span id="page-14-0"></span>**Session Subject**

You can optionally enter a Session Subject or title for the session. The title helps you identify Sessions you have created or are sent to you by others. A title is automatically generated if you do not enter one.

#### <span id="page-14-1"></span>**Attach Files**

Data is submitted to DEXcenter for processing by selecting files. Individual files or compressed files may be submitted.

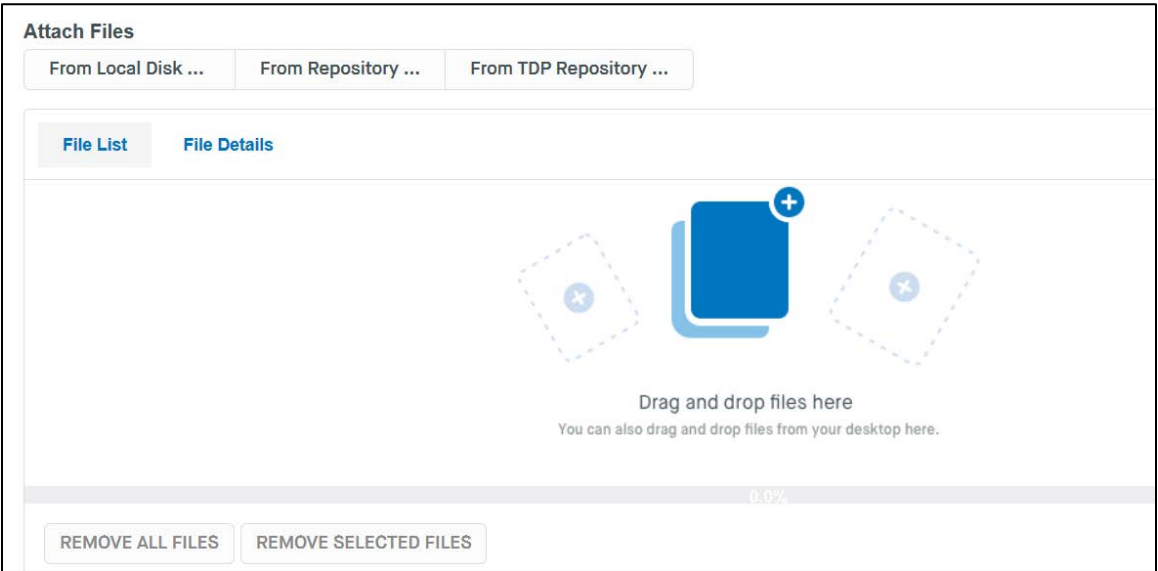

You can select files using several methods:

<span id="page-14-2"></span>**File selection method 1- Drag and Drop:** Select one or more files in an open file browser on your computer by clicking and holding on the file name. Then drag the selected files into the Attach Files box and release.

<span id="page-14-3"></span>**File selection method 2- From Local Disk:** Click on the "From Local Disk…" button. This opens a file browser and lets you navigate through your local computer system directories to select one or more files.

<span id="page-14-4"></span>**File selection method 3– From Repository:** Click on the "From Repository…" or "From "TDP Repository..". These buttons will open a new dialogue to one or more preconfigured file repositories which are accessible from the DEXcenter server computer.

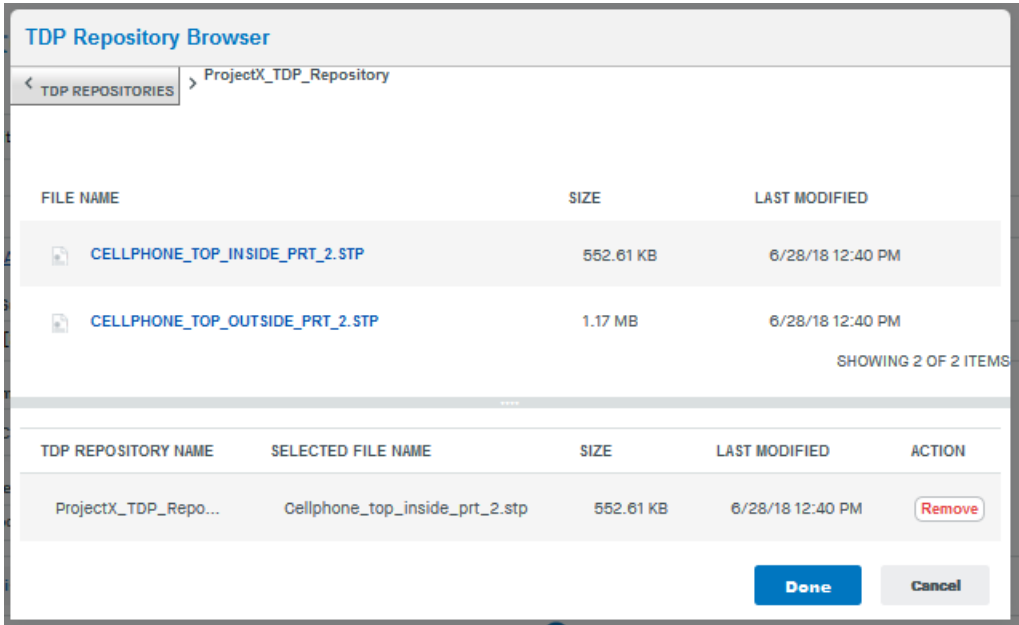

If you accidentally select the wrong files, they can be removed using the "REMOVE ALL FILES" or "REMOVE SELECTED FILES" button. "REMOVE ALL FILES" removes all files listed in the selection box. "REMOVE SELECTED FILES" removes those file for which the box to the left of the file name has been checked.

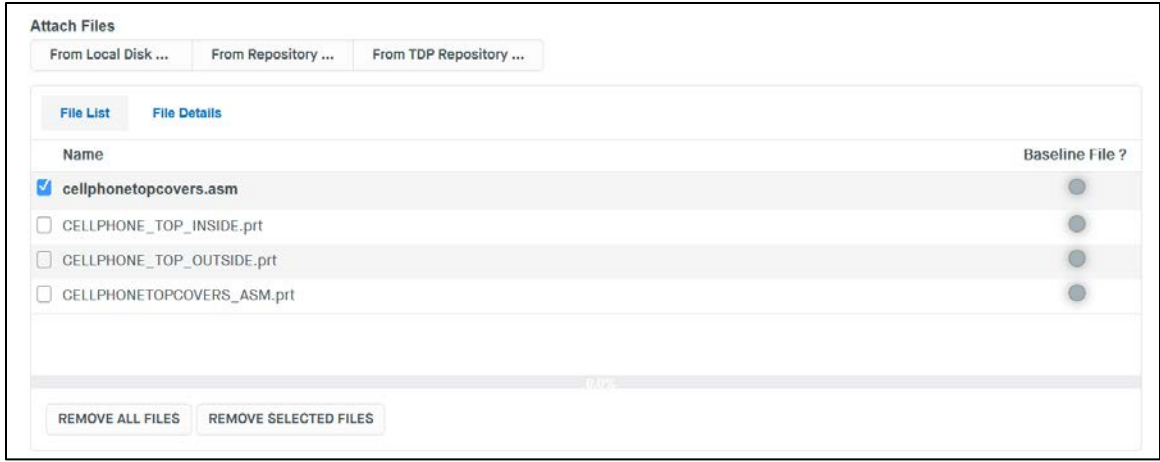

Some Actions such as Comparing two files require specifying one of the files as a Baseline. The Baseline can be specified on this form by selecting the "Baseline File?" button to the right of the file name. If a Baseline is required but is not specified, then a pop up dialogue will be presented to require a selection to be made.

#### **Override Profile Options**

Near the bottom of the Create Session form is an option to "Override Profile Options". Select the downward facing arrow to expand the choices. There are separate profile options which apply to the Sender and to the Recipient. Select the downward facing arrow next to Sender Options or Recipient Options to see the option overrides available.

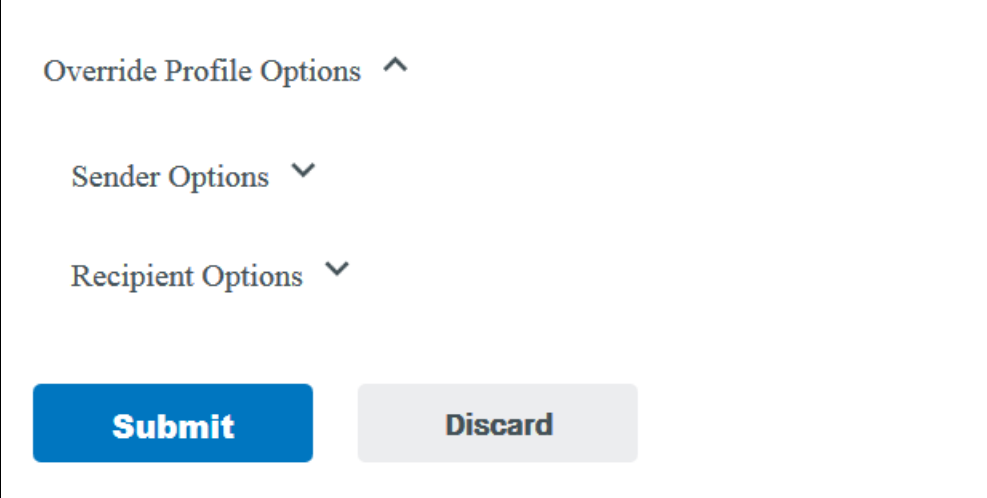

Sender options apply for the entire session. Click on the slider to toggle certain options on or off.

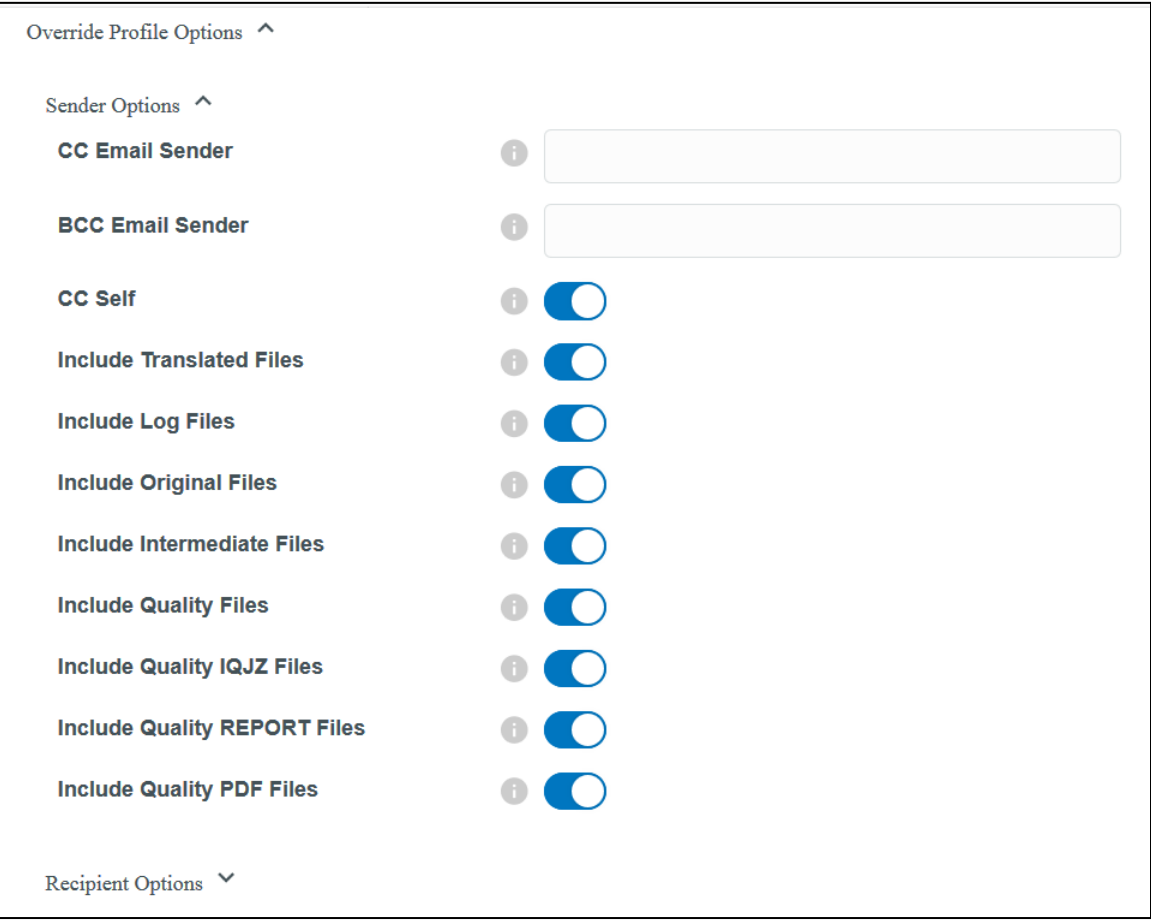

Using the profile options, DEXcenter will automatically perform the processing required for each recipient based upon their specified Recipient Profile options. The default value in the "Override" form is to "Use Recipient's Profile. For instance if Action "Translate" is chosen and two recipients are selected, one recipient may have their profile set to "Include Quality Files" and another recipient may not. If Profile Overrides are specified, then they apply to all Recipients.

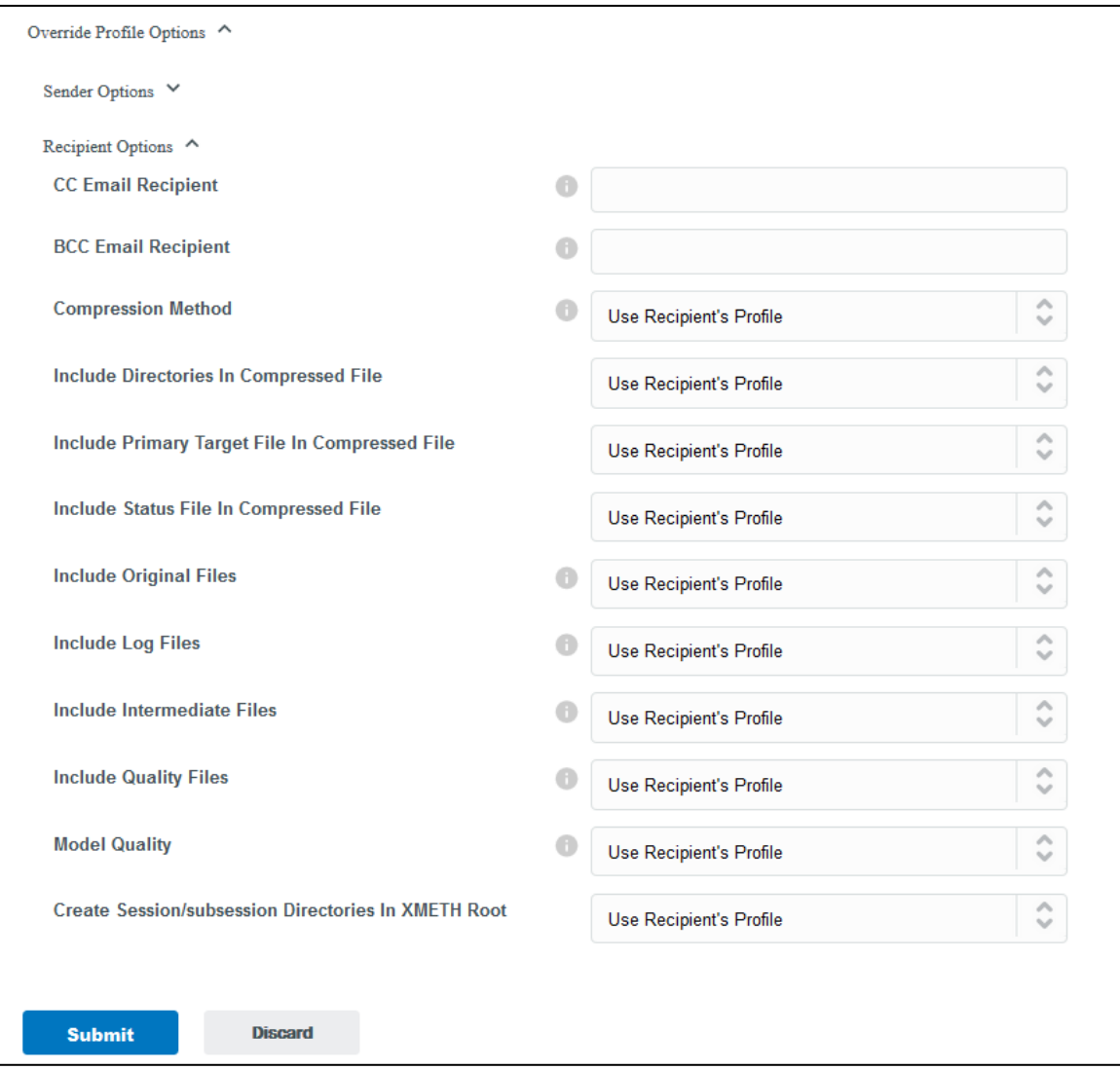

#### <span id="page-17-0"></span>**Submit**

Once all recipients, files, and the Action Type have been selected, click the Submit button to submit it for processing.

#### <span id="page-17-1"></span>**Export Authorization**

If the Recipient requires Export Authorization (US ITAR or EAR, Canadian Defence Production Act, etc), an Export Authorization form will appear at this time. If no Export Authorization is required for any recipient, then the forms below will not appear.

DEXcenter User's Guide *18*

First select the name(s) of the Recipient Company that requires Export Authorization. The names of the Recipient(s) associated with the Companies appear below. If information is being sent to multiple companies and they require the same authorization, all companies can be selected at once by using CNTL or SHIFT keys with the right mouse button. If there are different companies but different authorizations are required, the companies should be selected individually and the appropriate authorization for each company should be entered.

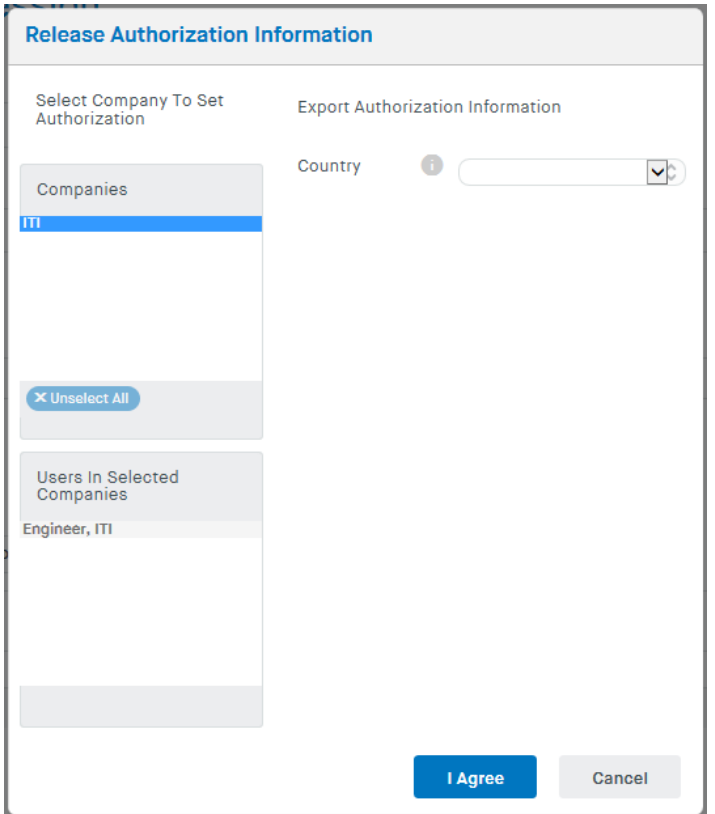

Then select the Country which owns the data and controls the export authorization.

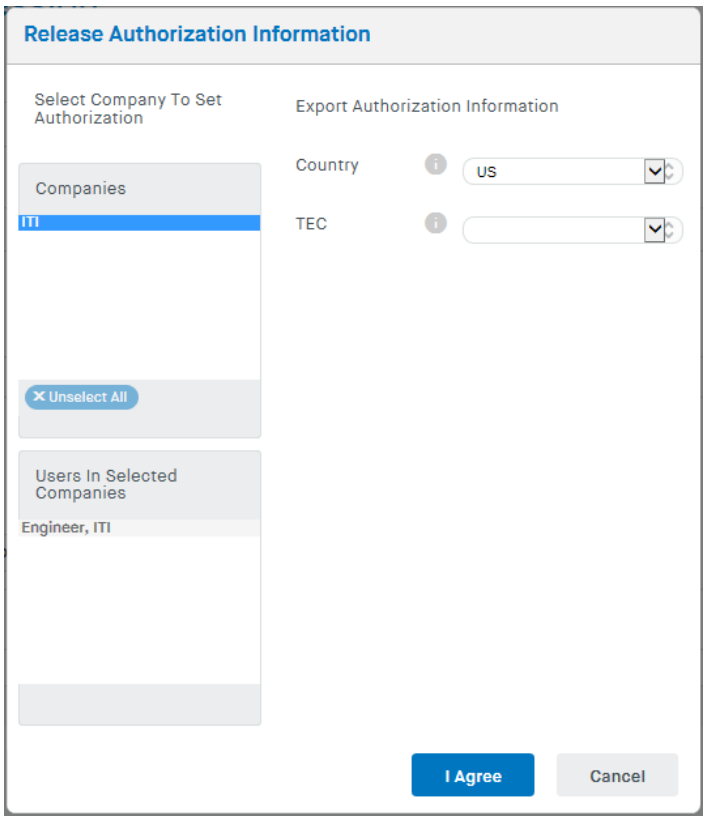

Select the appropriate TEC code from the pull down. Mouse over the context sensitive information icon for descriptions or examples throughout this form.

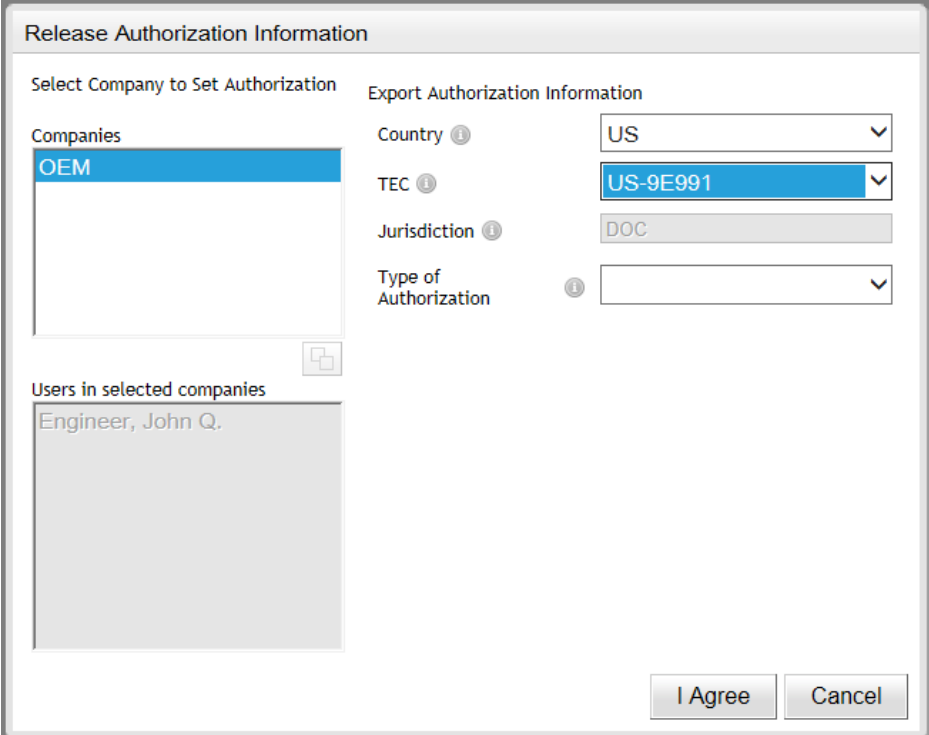

The Jurisdiction box below the TEC code will be automatically completed. Select the Type of Authorization. Use the context sensitive information button to see the types of authorization which may be applicable for this TEC. Examples:

- No license required for all countries
- No license required for export to Canada.
- No license required for export to US.
- Export License required for export to Cuba, North Korea, Sudan, Iran, or Syria.
- Export License
- DOC Export License
- DOS Export License
- License Exception
- Manufacturing License Agreement [MLA}
- Technical Assistance Agreement [TAA]

Not all of these types of authorization are available for all TEC codes. Only the applicable choices appear in the Type of Authorization pull down selection.

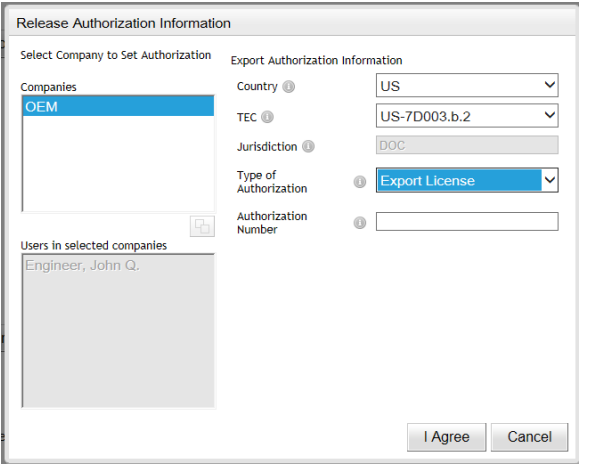

If a license is required, type the number into the Authorization Number box. The context sensitive information icon button shows the syntax of the selection Authorization Number type. The required syntax of the Authorization Number is enforced. The border color of the Authorization Number box will appear red until the syntax requirements are met.

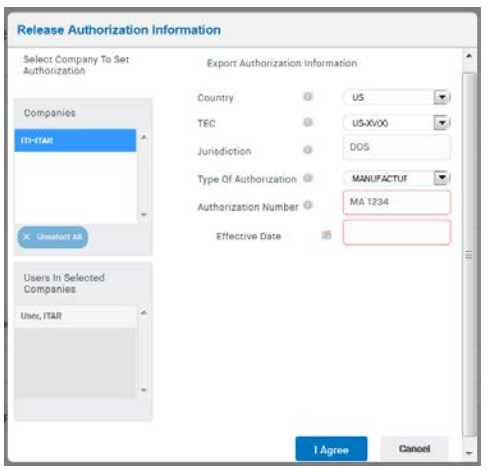

DEXcenter User's Guide *21*

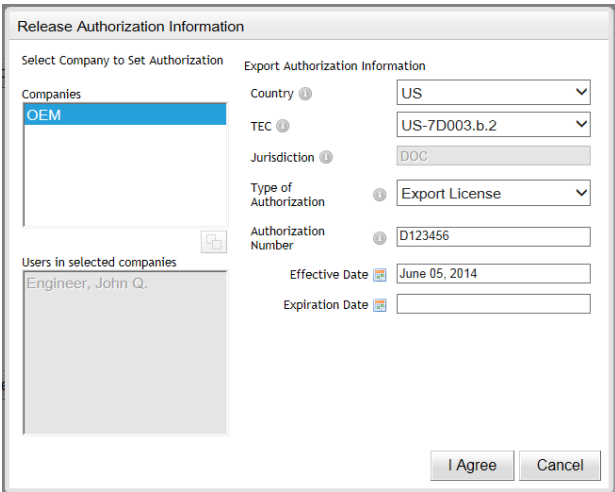

After the Authorization Number is entered in the correct syntax, enter the Effective Date and Expiration Date associated with the authorization. Click in the box to see a calendar for selection of the dates.

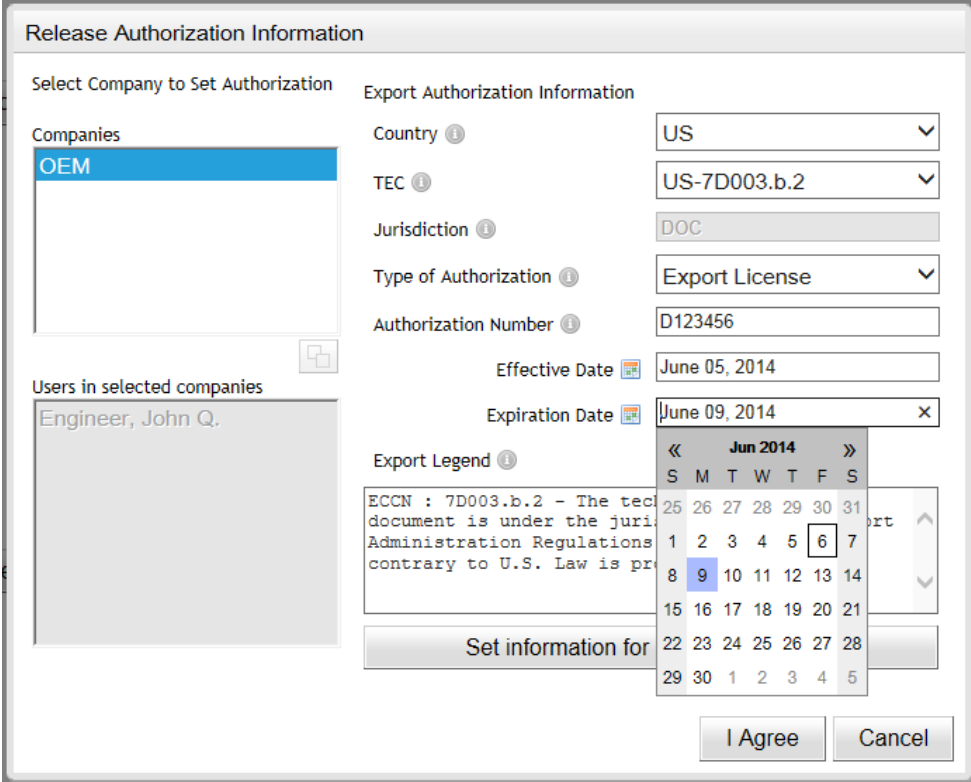

An Export Legend appropriate to the selections made will appear. Click the button "Set information for selected company" if everything is correct. If additional companies require different authorization, then repeat the process starting with selection of the Company. The session cannot be sent until authorization information for all companies requiring it has been completed.

When authorization for all companies has been set, an acknowledgement and "I Agree" button appear. Select "I Agree" to complete the authorization and allow the DEXcenter session data to be delivered. Selecting "Cancel" will abort the delivery and take you back to the Create Session page.

Recipients requiring Export Authorization or Proprietary Information Agreement (PIA) will receive that information in the email notification they receive. The information is also sent as a separate file in DEXcenter titled "Release Authorization ….".

#### <span id="page-22-0"></span>**Approval**

If Approval is enabled and any recipient requires approval before release of files, then an Approver Selection Dialogue appears. If approval is not required, these forms will not appear.

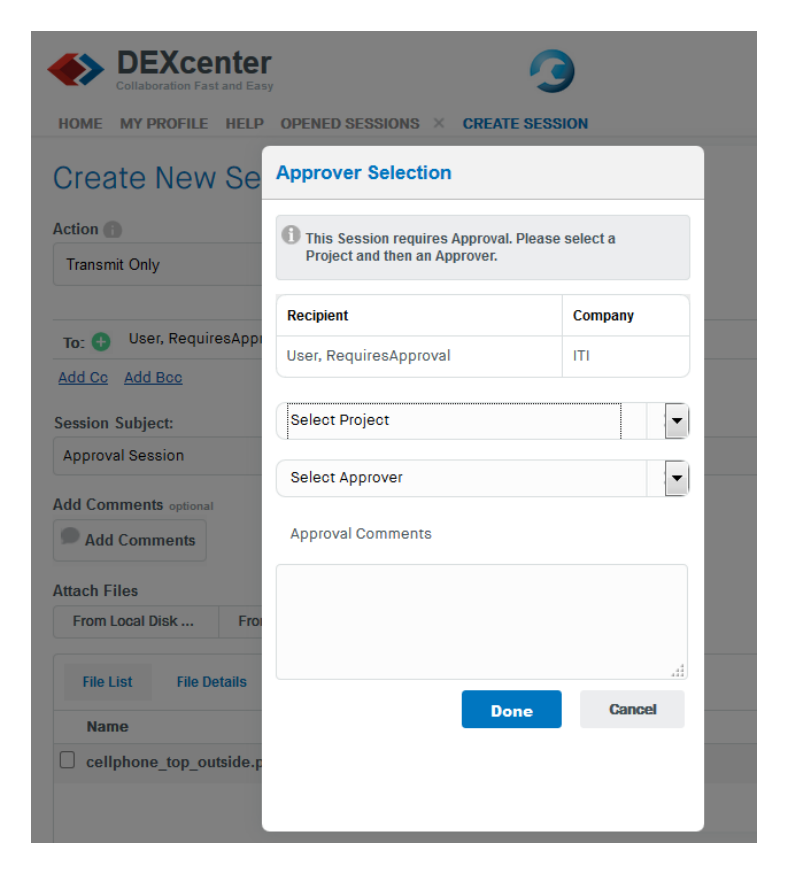

Select the Project for which approval is required.

Once the Project is selected, a list of allowed approvers for that project is displayed. Select an Approver. Optionally add any comments you wish to provide to the approver. The final recipient will not see these comments.

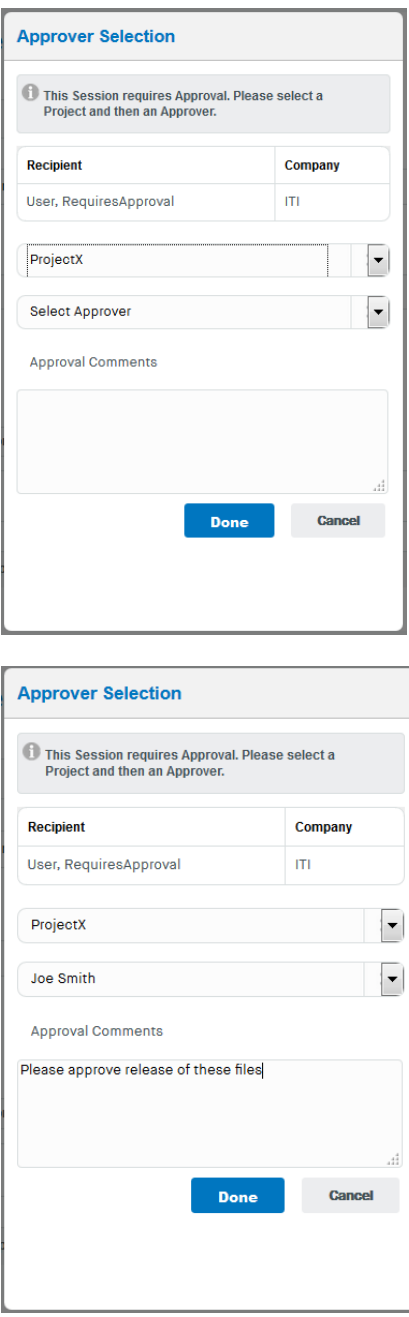

The approver will need to explicitly approve the session before delivery is completed.

#### <span id="page-24-0"></span>**Create Session Completion**

After selecting the Submit button, and if required completing the Export Authorization and Approval information, the selected files will be uploaded to the DEXcenter server for processing. When it is completed, the Create Session page will disappear and be replaced with the Home page which lists all the sessions.

**DO NOT LEAVE THE "CREATE SESSION"** page until it completes or your session will not process properly. A progress bar appears at the bottom of the file window to provide upload status. Large files may take several minutes or even hours to upload depending upon their size and the network speed between your client computer and the DEXcenter server.

#### <span id="page-24-1"></span>**E-mail Notification**

When the Session has completed, each recipient will be automatically sent a notification via email that contains a link to the DEXcenter Session and access to the data. You will also receive a copy if your profile setting so indicates.

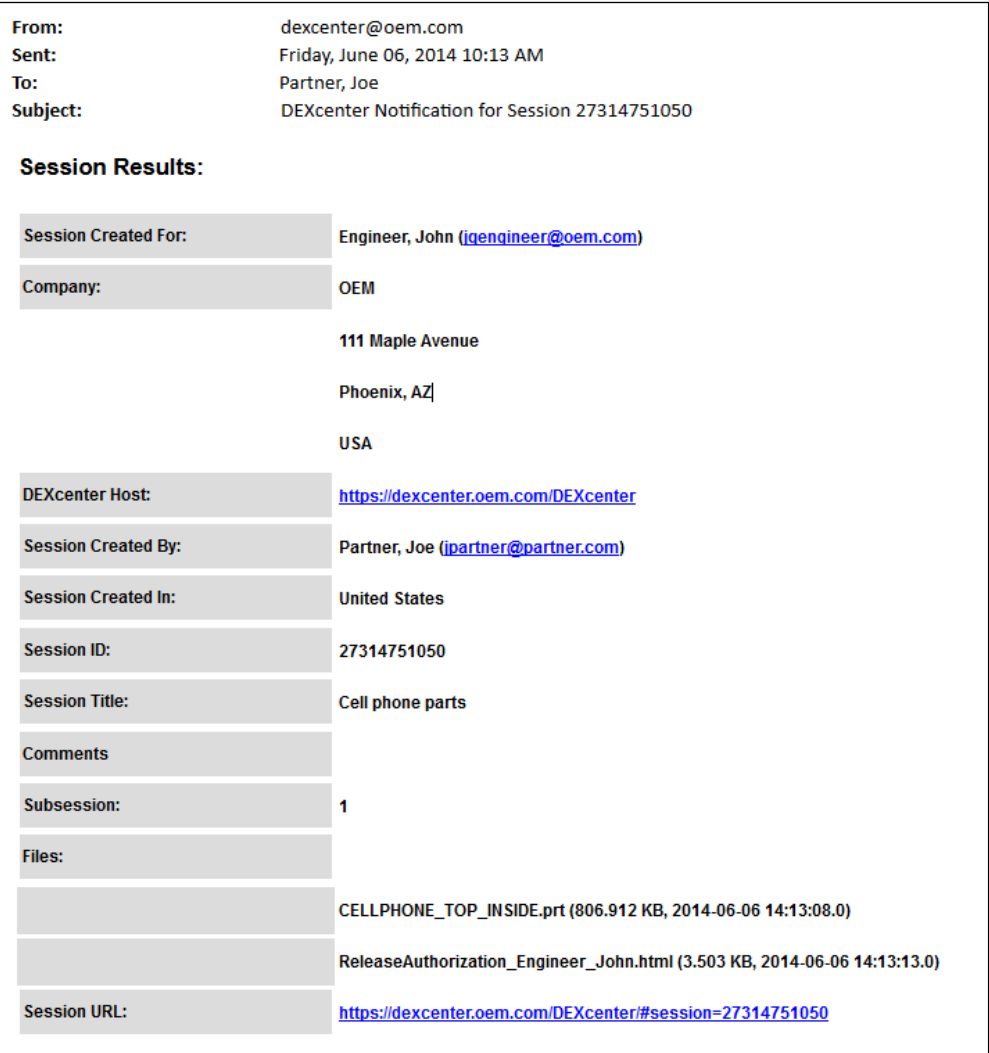

If the recipient has Export Authorization or PIA requirements, that will be included in the email as well:

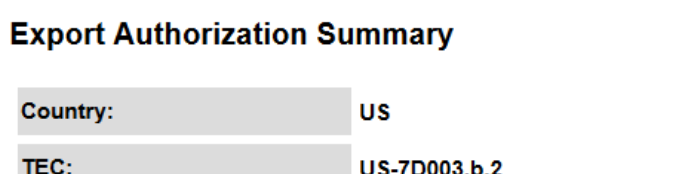

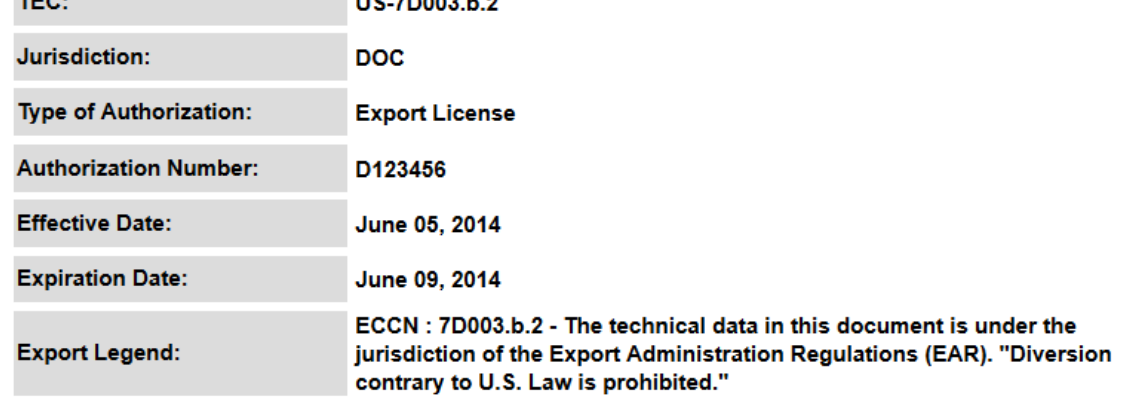

Your Home page when you log into DEXcenter is the Sessions List form which displays all Sessions that you have sent or received. By default the Sessions are sorted by the date they were created in descending order so that the latest activity is listed at the top of the list. You may change the display order by clicking on any of the headers once or twice for ascending or descending sort. You may use "Filter" at the middle of the form to filter the list. Only 20 sessions are shown at a time. Use the controls at the bottom right to see another set.

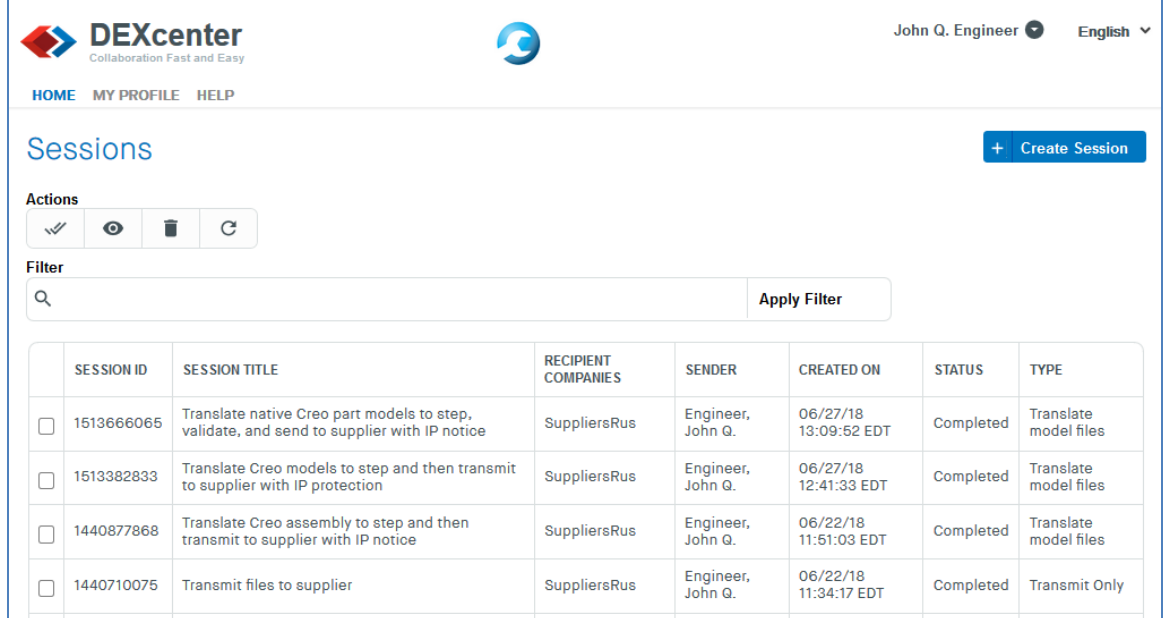

You may select and delete your Sessions. To delete a Session, select the box next to the Session,

 $\Box$   $\Box$ 

then click the "Delete" icon (trashcan) at the top.

**Actions** 

To view or download the files from a session, click the box next to the session and then click the

"View" icon" (eye)  $\begin{array}{c|c|c|c|c|c} \hline \circ & \circ & \circ \end{array}$  A new tab will open with detailed information including  $\mathscr{A}$  $\bullet$ Ê the files and recipients. When done viewing, click the X in the corner of the tab to close it. There are some slight differences in the information displayed in the session view based upon the Action Type processing performed. Generally the primary output expected for each Action type is displayed in the Target section. Logs, validation, and other information is available through links in the Target section.

#### <span id="page-27-0"></span>**Transmit Only Session**

The Transmit Only Action transmits files from one user to another without any other processing. The "Source" section displays the file(s) submitted. The "Target" section for each recipient shows the files they receive. For Transmit Only Action of course that is the same files as originally submitted. If Intellectual Property protection of Export Control is enabled, then they will receive an additional "ReleaseAuthorization" file containing that information.

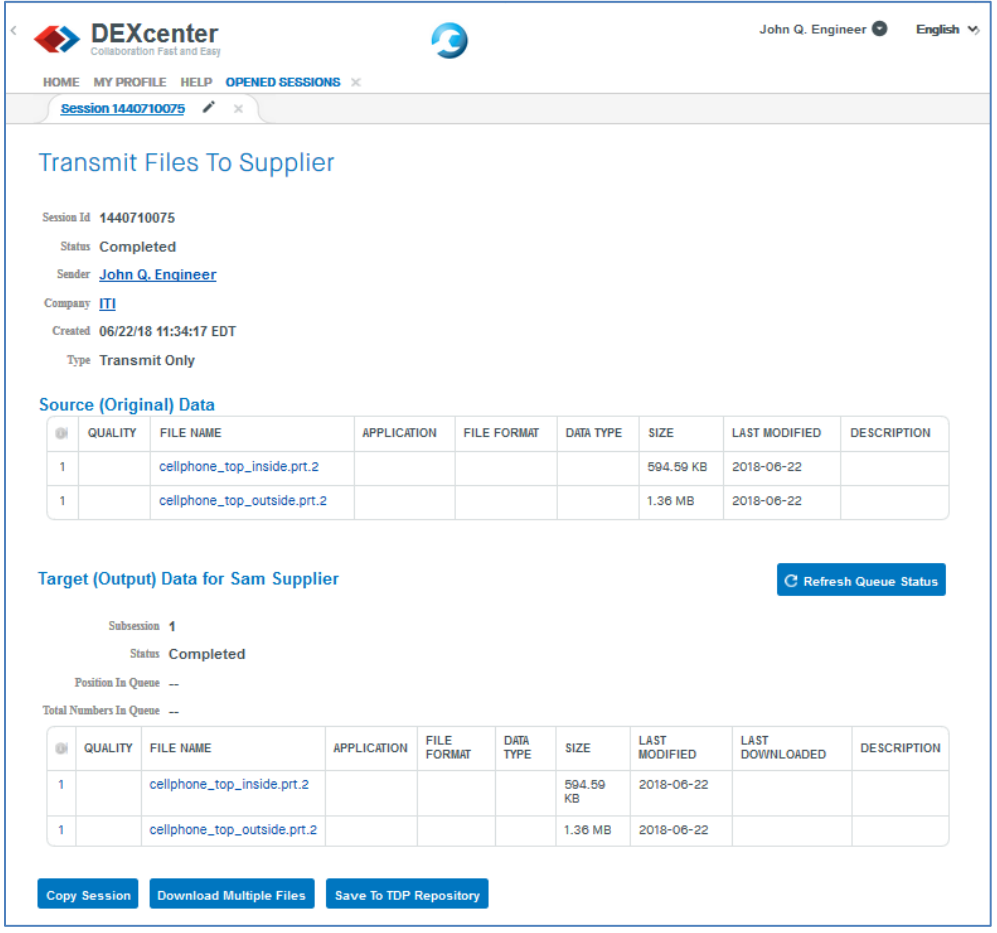

To download a file from this view, click the file name. A dialogue will appear asking if you want to open or save the file. The dialogue appears slightly differently based upon the browser being used. Files will be saved based upon the download settings in your browser. You may automatically save to the same folder always or be prompted each time.

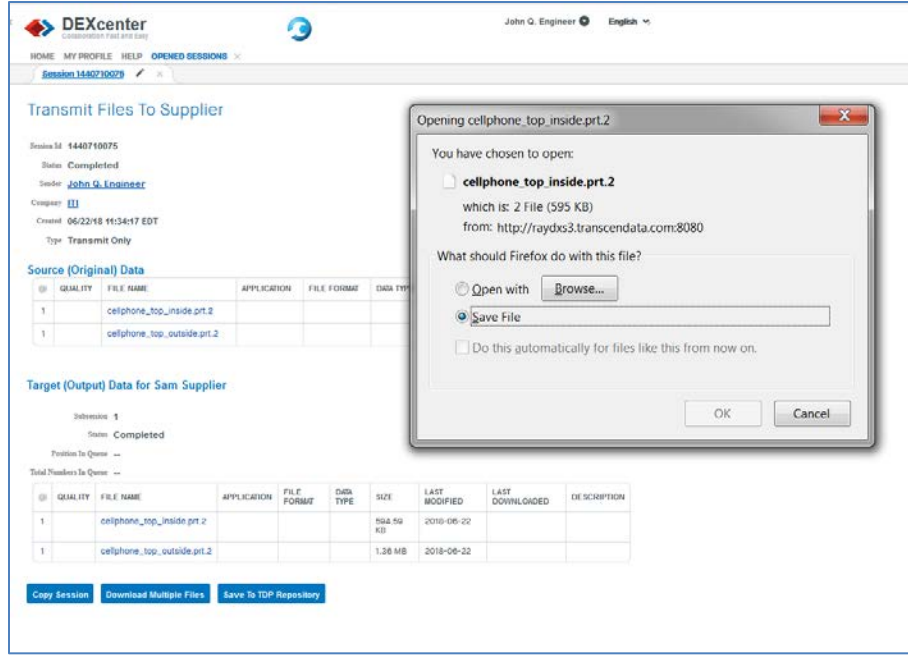

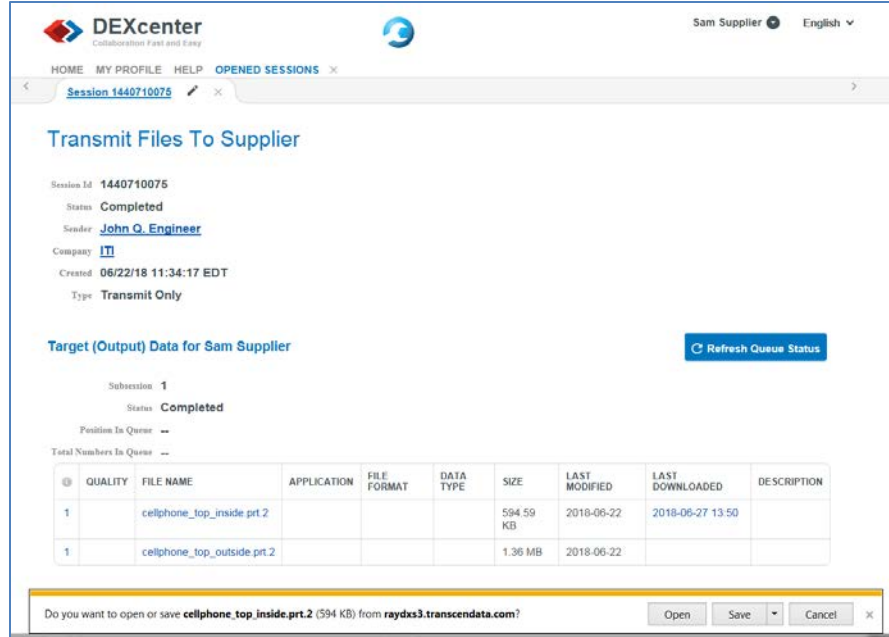

For sessions which you originate, you will see a tab for each recipient. Select the tab with the recipient's name to see the specific files they received.

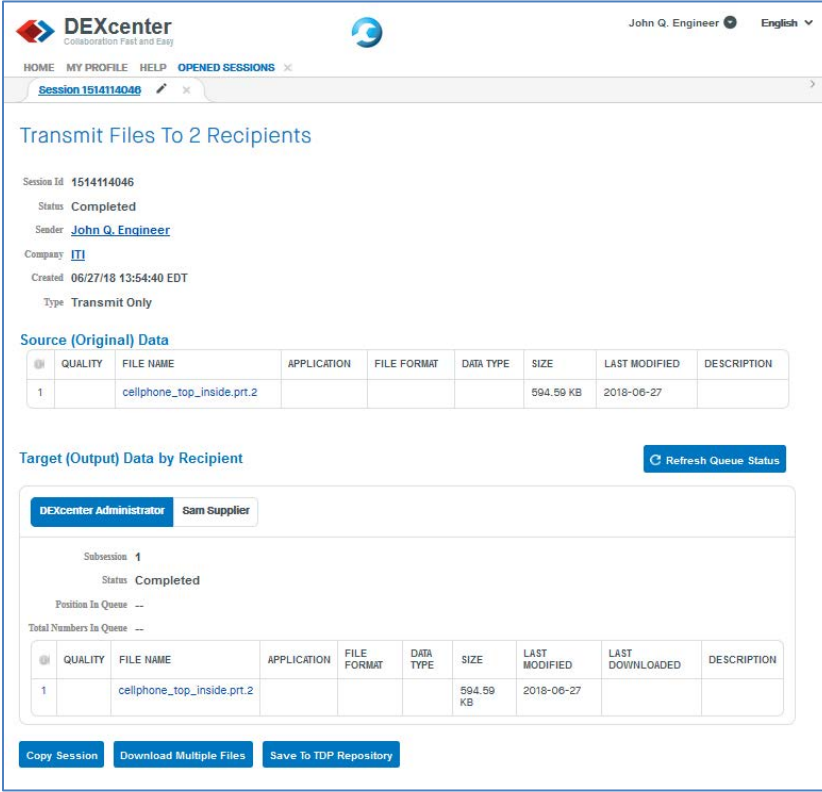

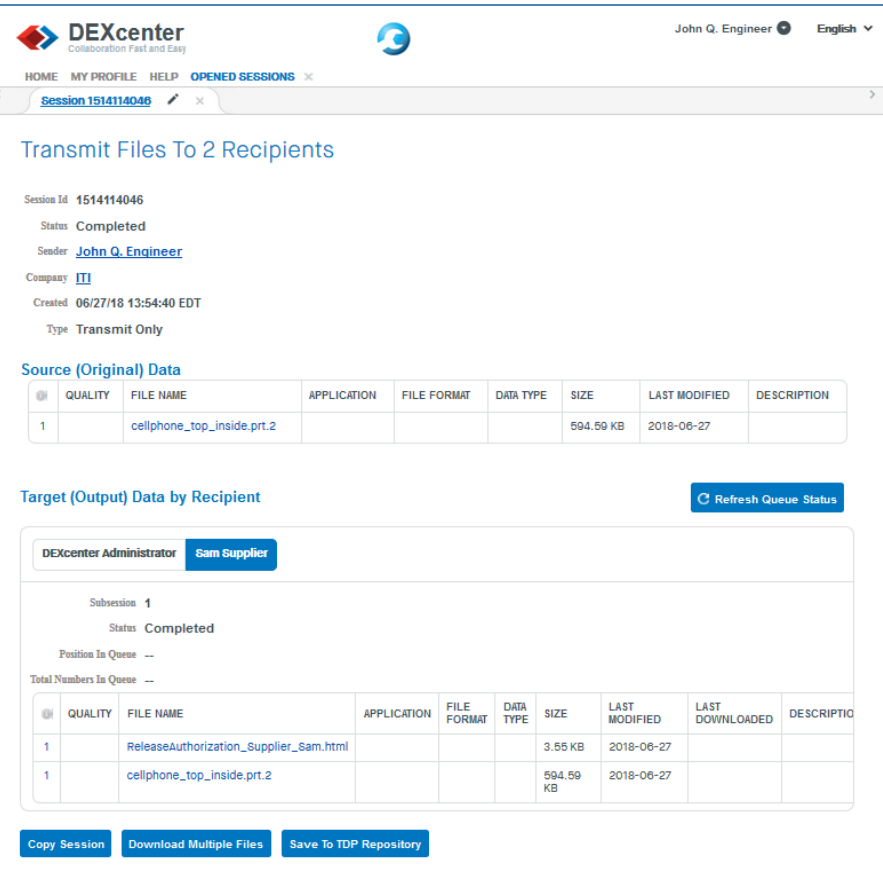

### <span id="page-31-0"></span>**Translation Session**

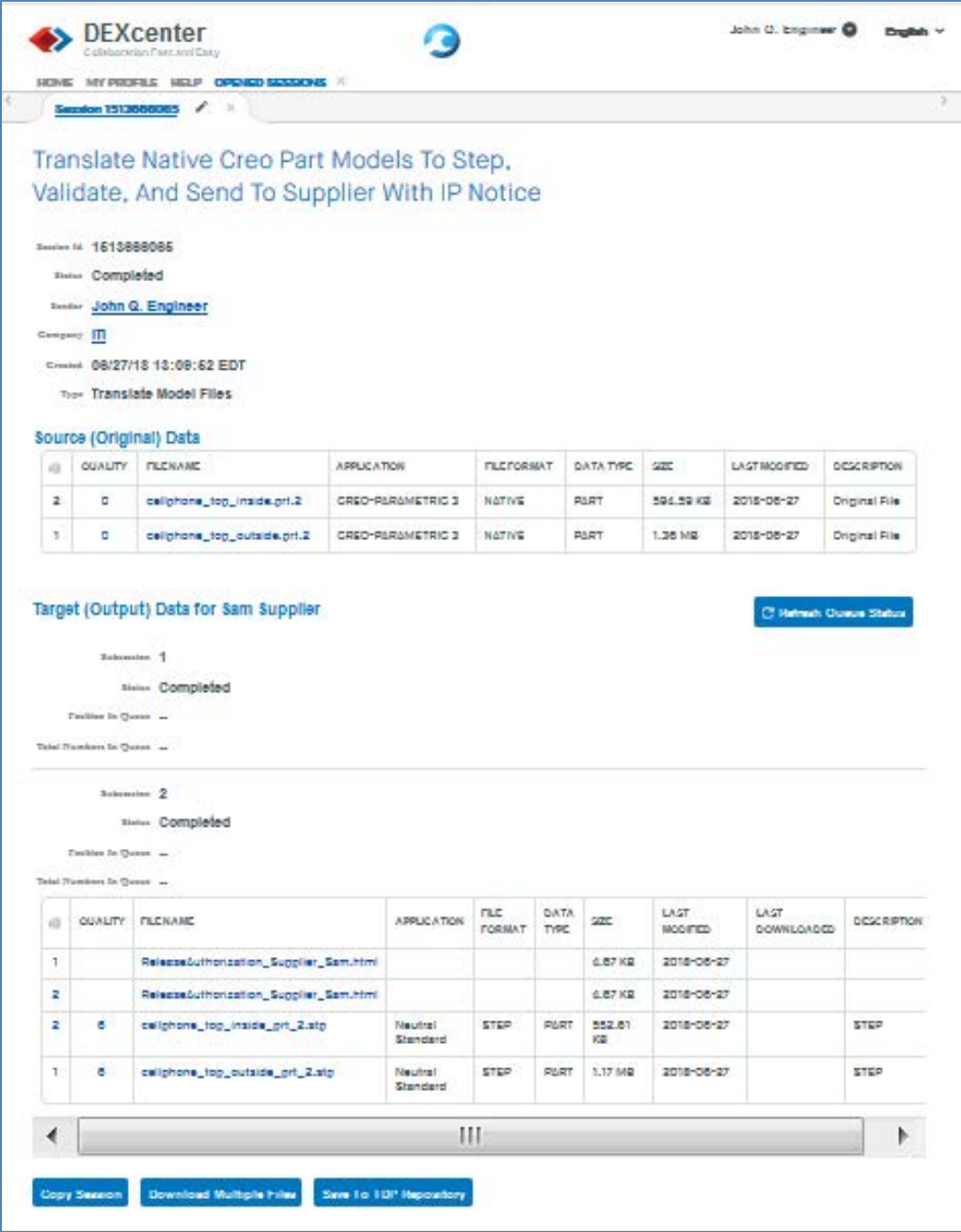

The results of a translation process includes additional information in the session page. By clicking on the subsession number, a summary log of the processing is available for review. It displays each task executed and the results of the execution.

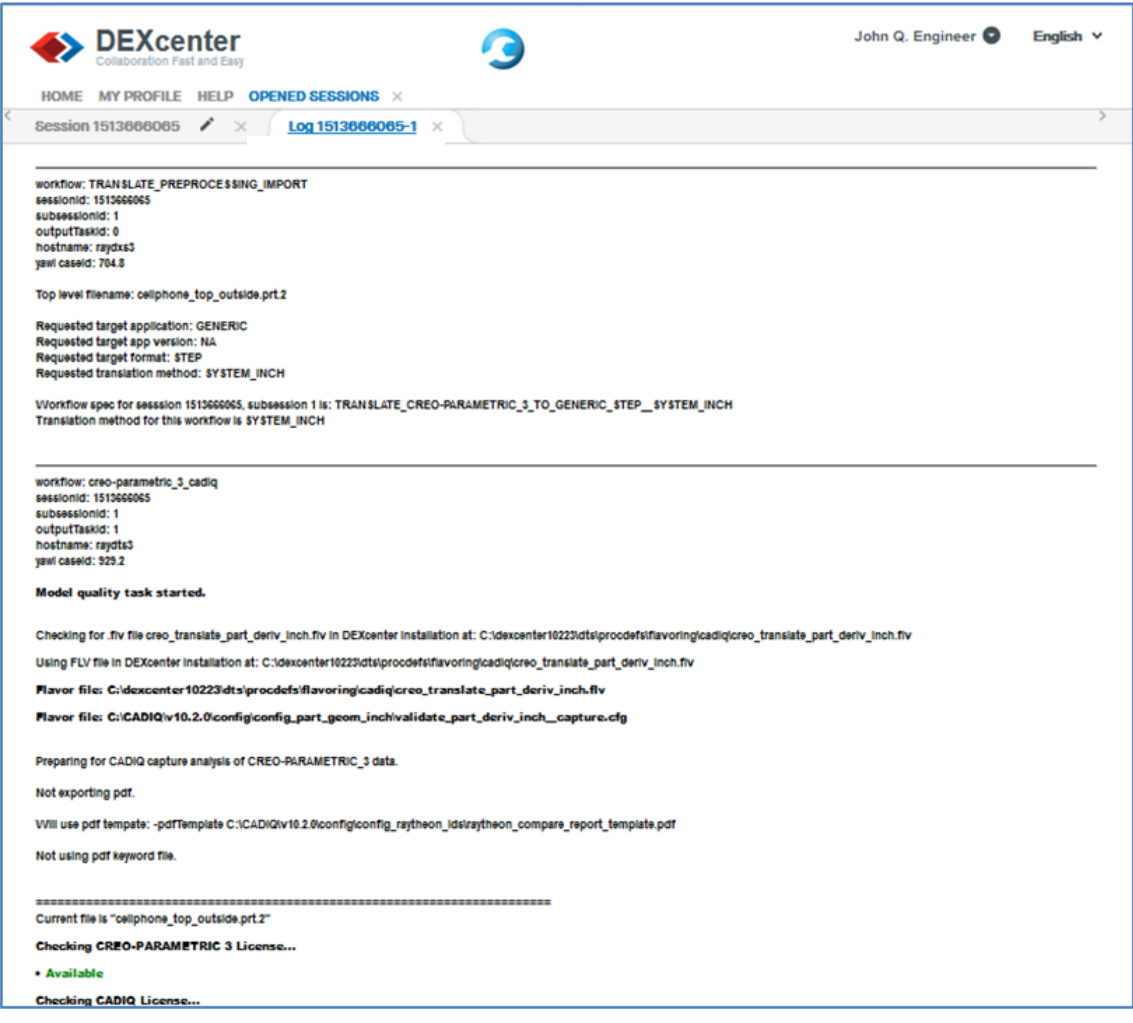

If Model Quality is enabled, then quality results (consistent with the profile options) are available. Click on the Quality Number and a list of available quality results files will be displayed. Click on the desired file to see the result. Text, 3D PDF, and CADIQ proprietary formats are available.

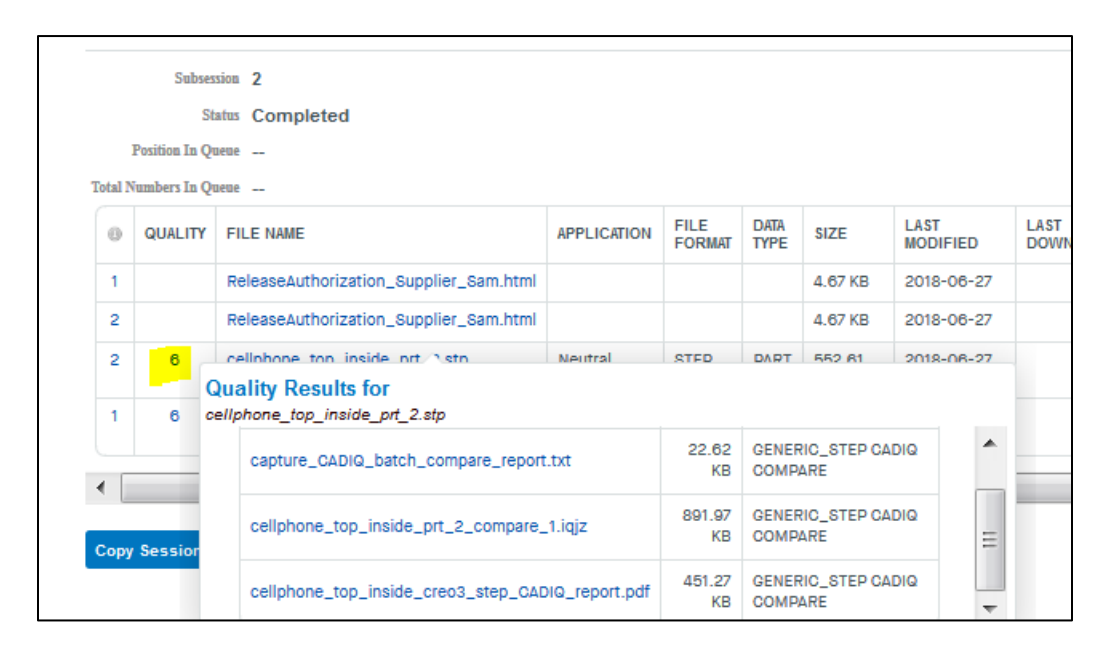

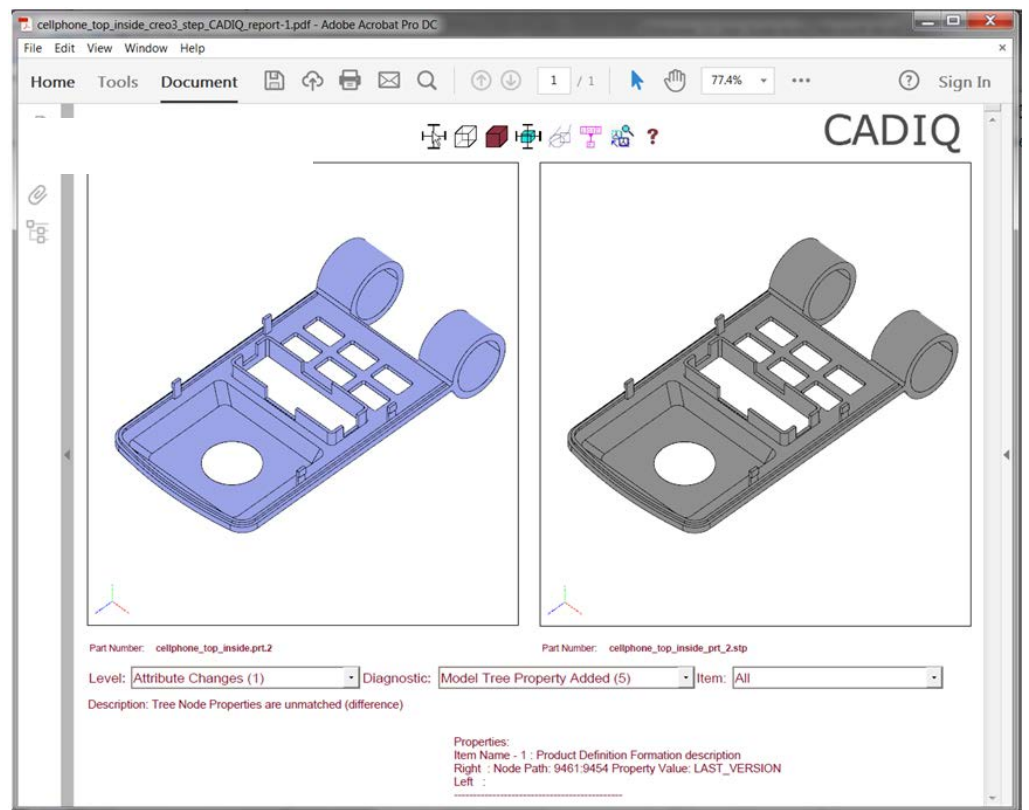

#### <span id="page-34-0"></span>**Session Processing Options**

For all Action Types, three buttons appear at the bottom of the Session Details page:

Copy Session Download Multiple Files Save To TDP Repository

Copy Session button

The "Copy Session" button provides a convenient method to use files or recipients from an existing session when creating a new session.

When the user clicks "Copy Session" button, a dialogue appears allowing the user to identify the files to be used in a new session and whether or not to use the same recipients. These values prepopulate the Create Session page. The user is free to then edit the Create Session page to add or delete files and recipients, to change the title, or to change processing options as needed.

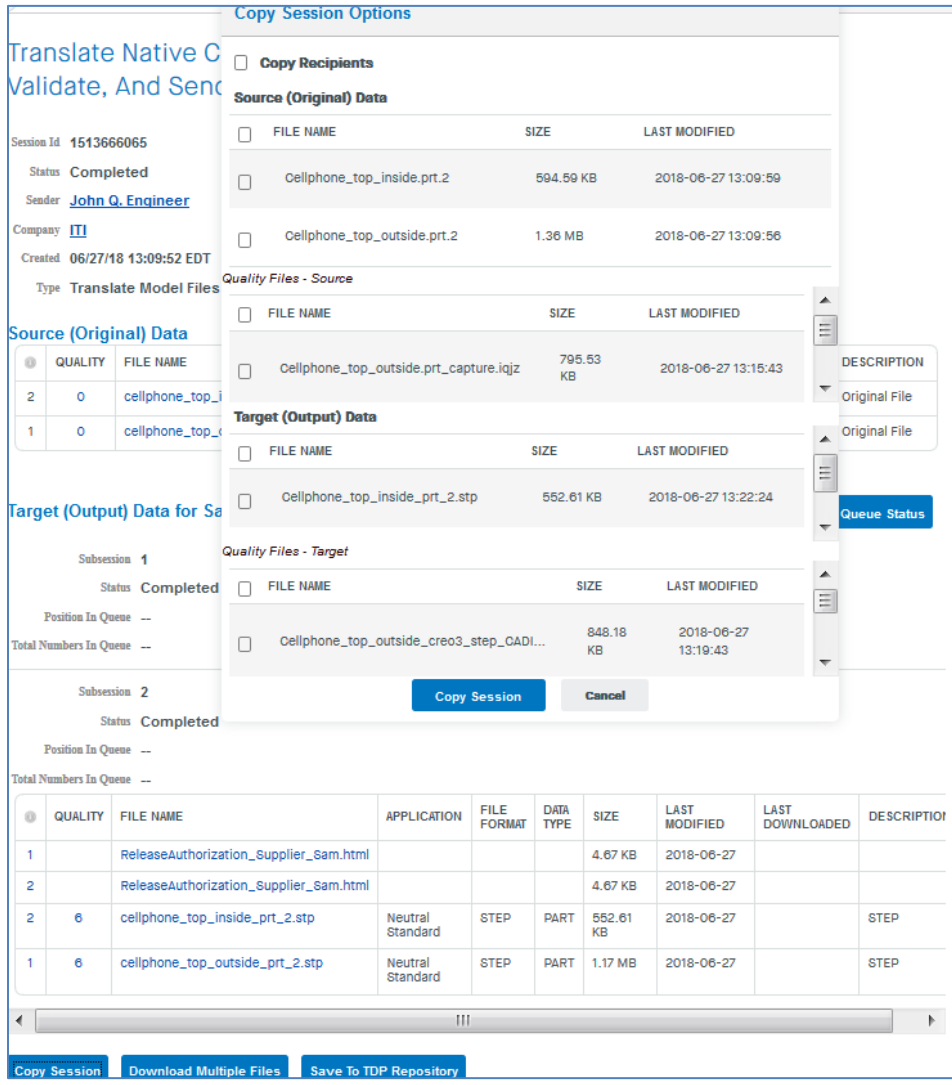

#### Download Multiple Files button

The "Download Multiple Files" button provides a convenient method to download all or several files from a session without having to click and download each individually.

When the user clicks the "Download Multiple Files" button, a dialogue box appears allowing the user to select the files to be downloaded. A zip archive of the selected files is created and this file is then downloaded.

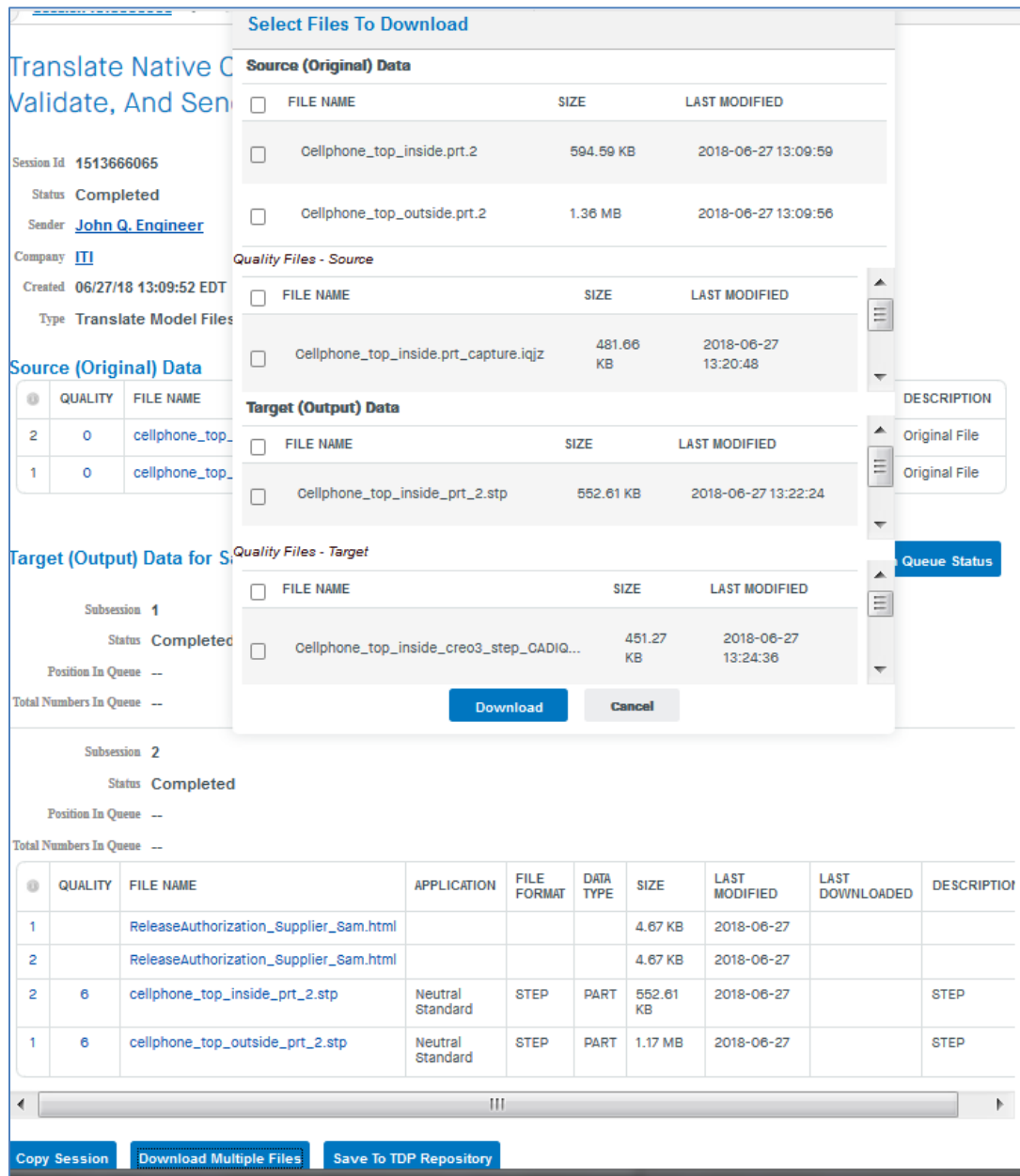

#### Save To TDP Repository button

The "Save to TDP Repository" button provides a convenient method to save selected files from multiple DEXcenter sessions into a TDP staging area. For instance, the user may generate and validate STEP files from several different models in separate DEXcenter sessions. The validated STEP files from the various sessions can be saved to one common area to facilitate creating and delivering a final TDP using the "From TDP Repository" button for file selection on the Create Session page.

When the user clicks the "Save to TDP Repository" button, a dialogue appears allowing the user to selected the TDP Repository to which the files will be saved and the specific files themselves.

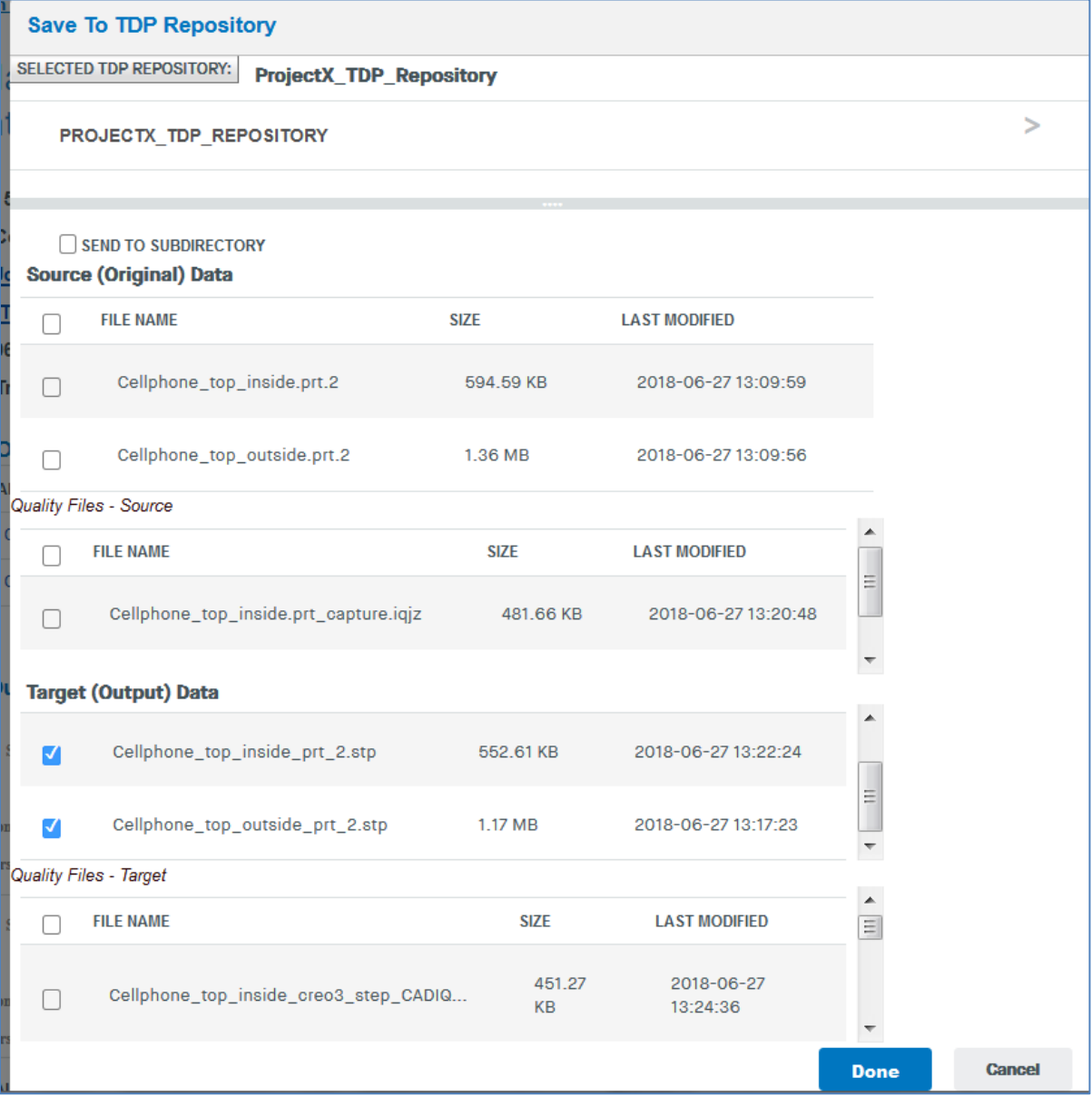

### <span id="page-37-0"></span>**Approval Sessions**

If a session requires Approval, an "approval history…" area appears on the Session page. Click on the "approval history.." link to see the approval status. Only the sender, the approver, and the DEXcenter administrators can see the session approval history.

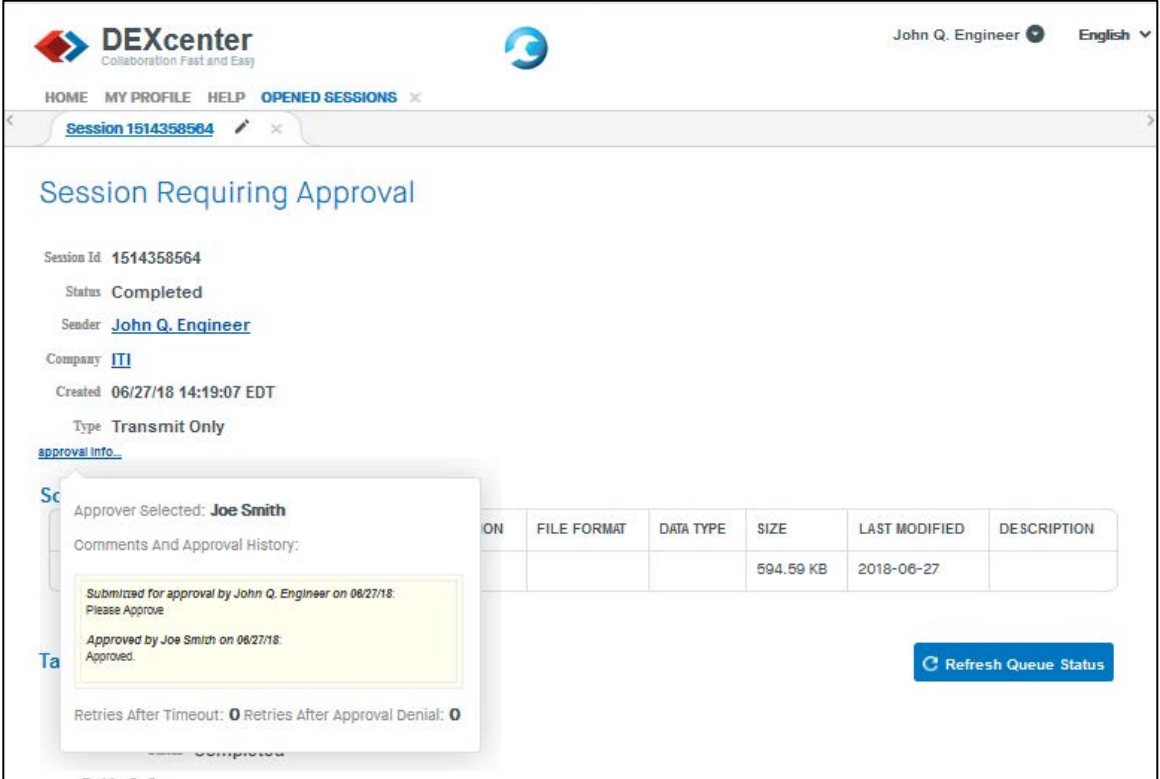

The session view for an Approver is slightly different and provides an action for the Approver to Approve or Deny the session and to optionally provide any comments.

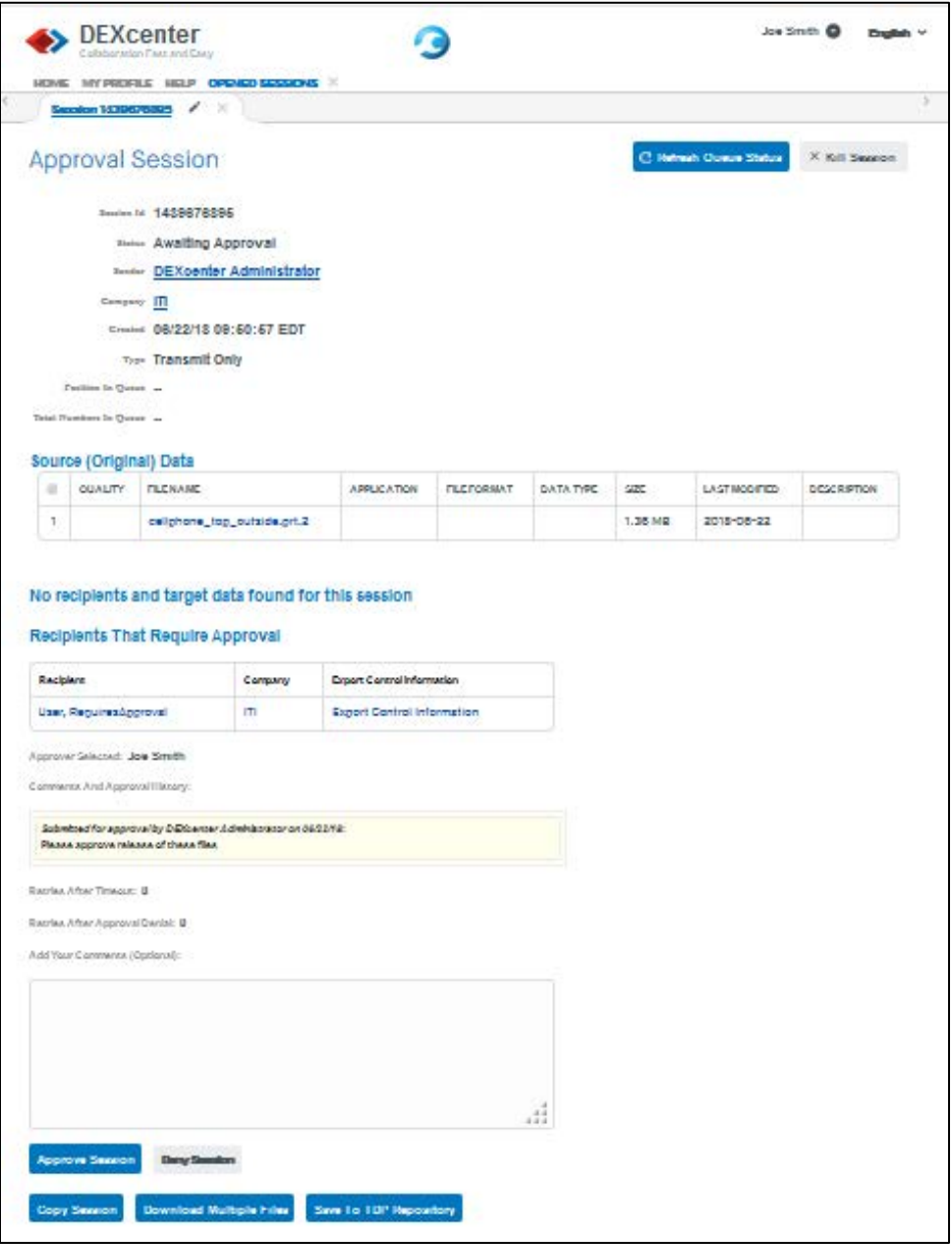

#### <span id="page-39-0"></span>**Session Status**

When you create a session, you will see the Session's status change on the Sessions list page. Sessions move through several states from Creation to Completion. The following Status names are used:

Creating – the user is creating a Session and has not yet Submitted.

Queued for Pre-processing – the session has been submitted and is in the queue awaiting preparation for pre-processing.

Queued for Approval Pre-processing – a session requiring approval is waiting to be queued for Approval pre-processing

Queued for Approval Post-processing – a session requiring approval has been acted upon by the Approver and is being queued for resolution.

Pre-processing – the session is undergoing Pre-processing functions. During pre-processing, the files are interrogated and processing requirements are determined.

Queued for processing – once files have been pre-processed, they are ready for the primary processing.

Awaiting Approval – a session requiring approval requires the approver to approve or deny

Denied – a session requiring approval has been denied.

Processing – the primary processing (translation, quality evaluation, quality comparison, defeaturing) is being performed.

Queued for post-processing – processing of the session is completed and the session is queued to begin final post-processing

Post-processing – post-processing of the files is being performed. During post-processing, the delivery of the files is occurring. This includes compression, email notification, and transmission of the files as required.

Complete – all processing has been completed successfully.

Errors – processing was not completed successfully. If multiple recipients or files were involved, some may have completed successfully but at least one did not.

Stopped – One or more subsessions within a session was stopped by DEXcenter because of an error.

The User profile is at the heart of DEXcenter's automatic processing. DEXcenter determines processing options for each Action type from the profile. Edit your User Profile to change your password, E-Mail address, organization, language preference or other demographic information. Click on the My Profile tab to edit Preferences. Note that some options may not be available or the Administrator may have restricted your ability to modify your settings. Preferences which may not be modified are shown with a gray background.

Profile options are organized into 4 general groupings: Contact, General, Sender, and Recipient. Note that some options may not be available dependent upon how DEXcenter is configured. The various sections and options are described below.

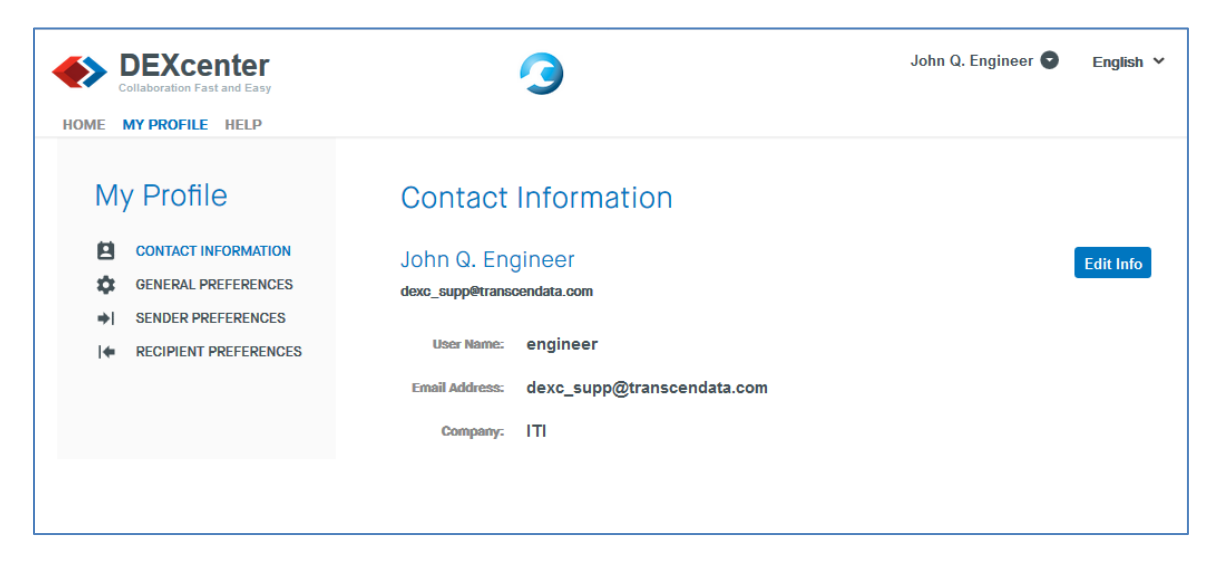

Contact Info

Click "Edit Info" button to view and edit specific contact parameters. Type data into boxes where indicated or use a pulldown if arrows show on right side of the box.

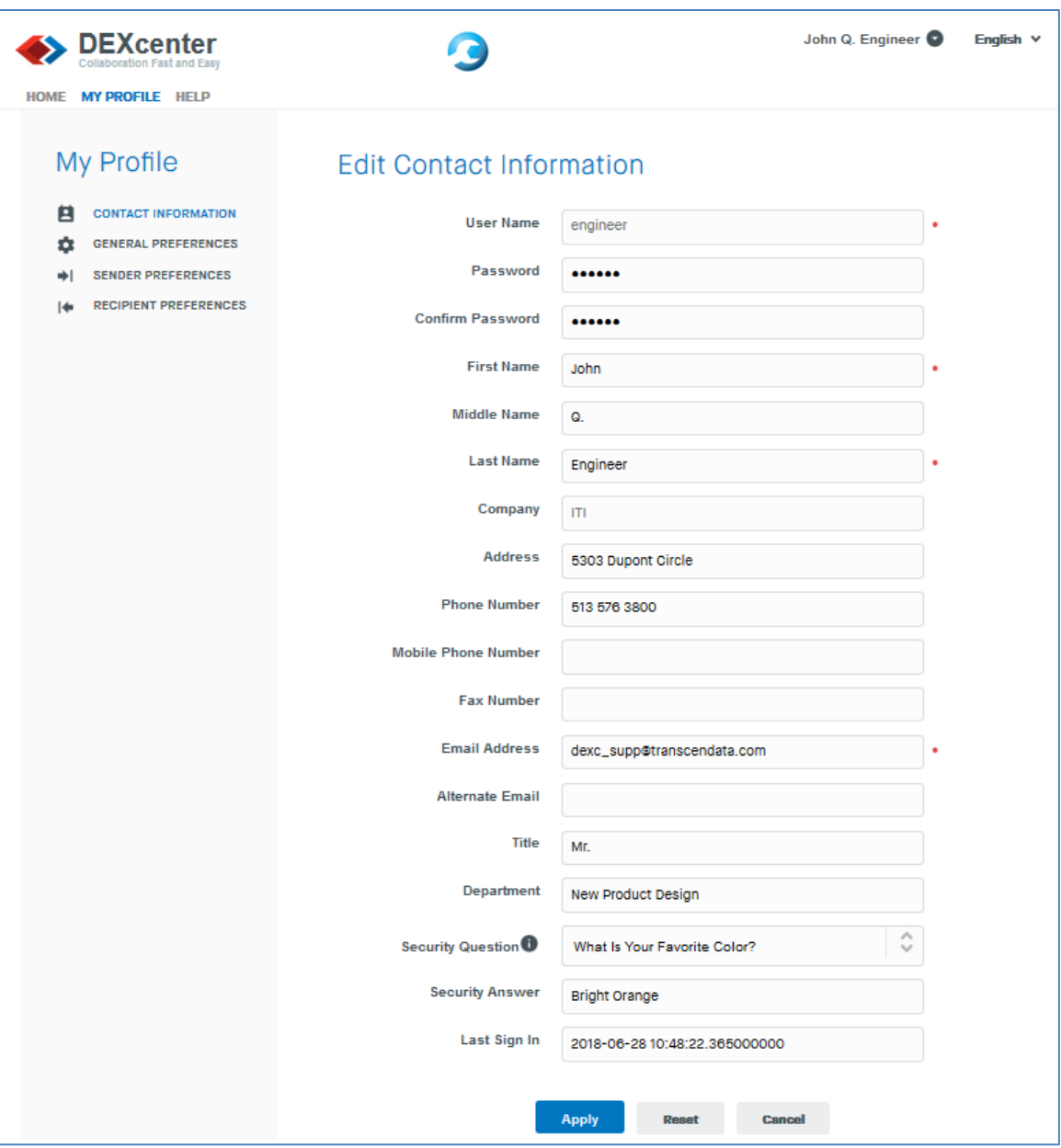

Click he "Apply" button to save changes. Click "Reset" button to reset all parameters to configured defaults. Click "Cancel" button to leave this page.

### <span id="page-42-0"></span>**Contact Information**

The Contact information section includes basic information about the user. This includes:

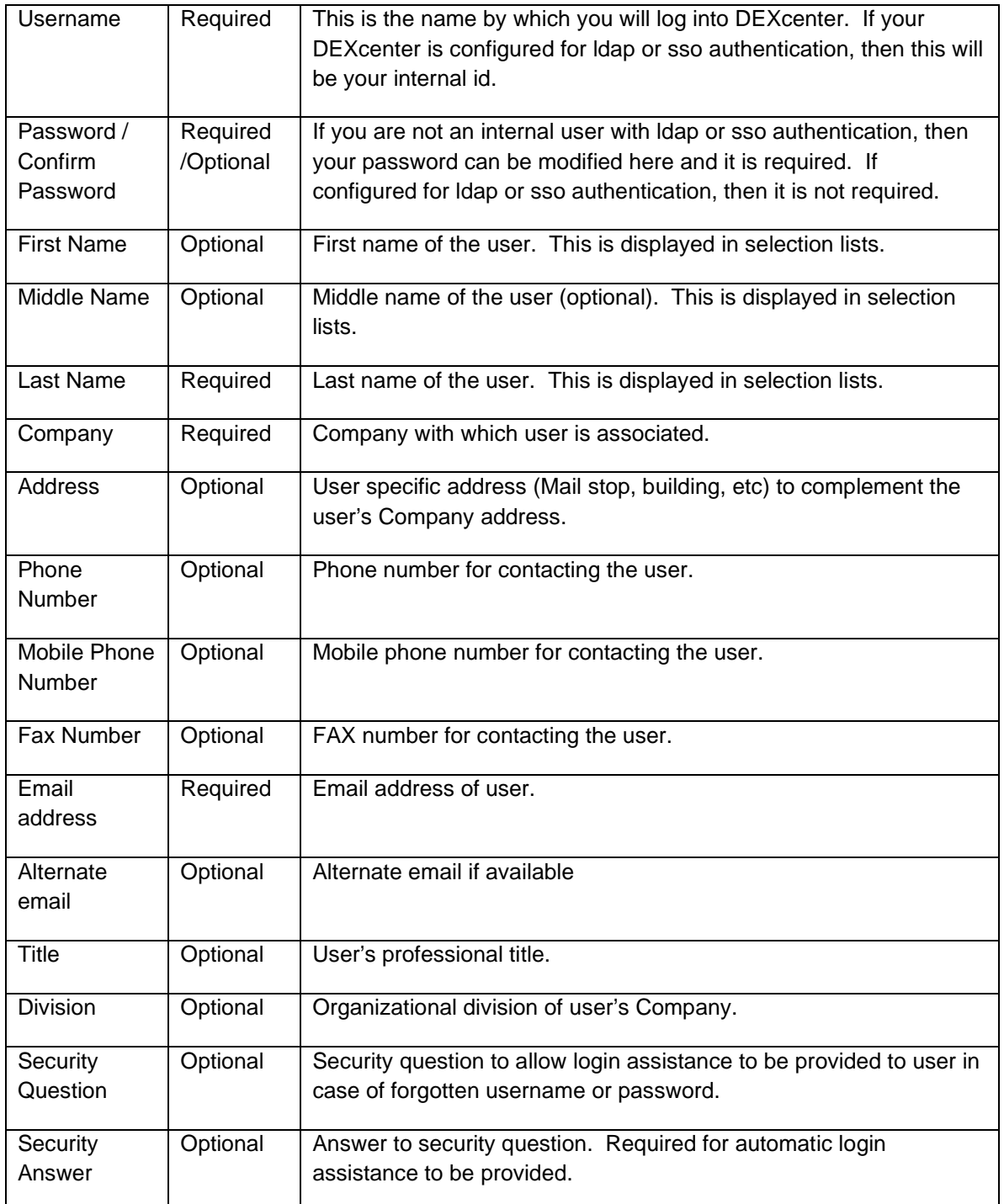

#### <span id="page-43-0"></span>**General Preferences**

The General preferences section specifies general preferences pertaining to your user account. The various preferences are described below. Type preferences into boxes, use pulldown when up / down arrows appear on the right hand side of the box, or click on the slider buttons to toggle a parameter on or off. More information about each parameter is below or by clicking on the context sensitive help icon.

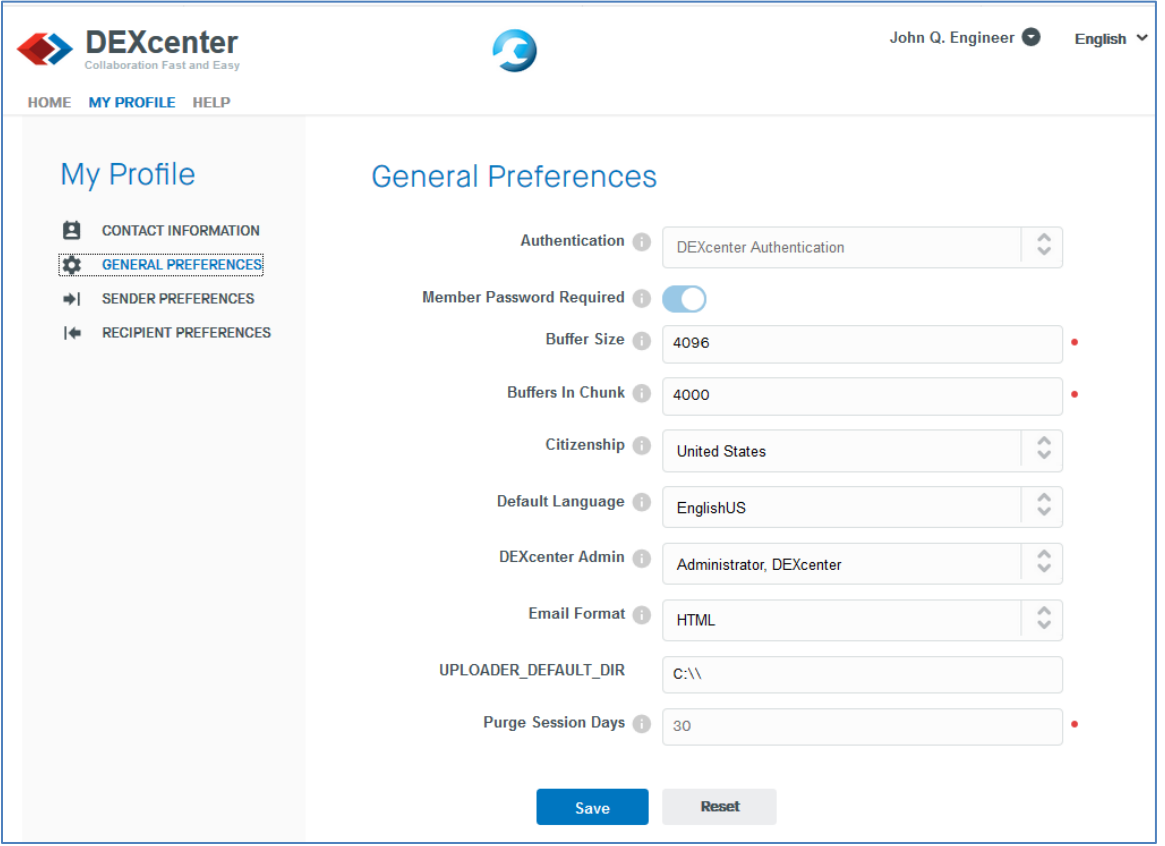

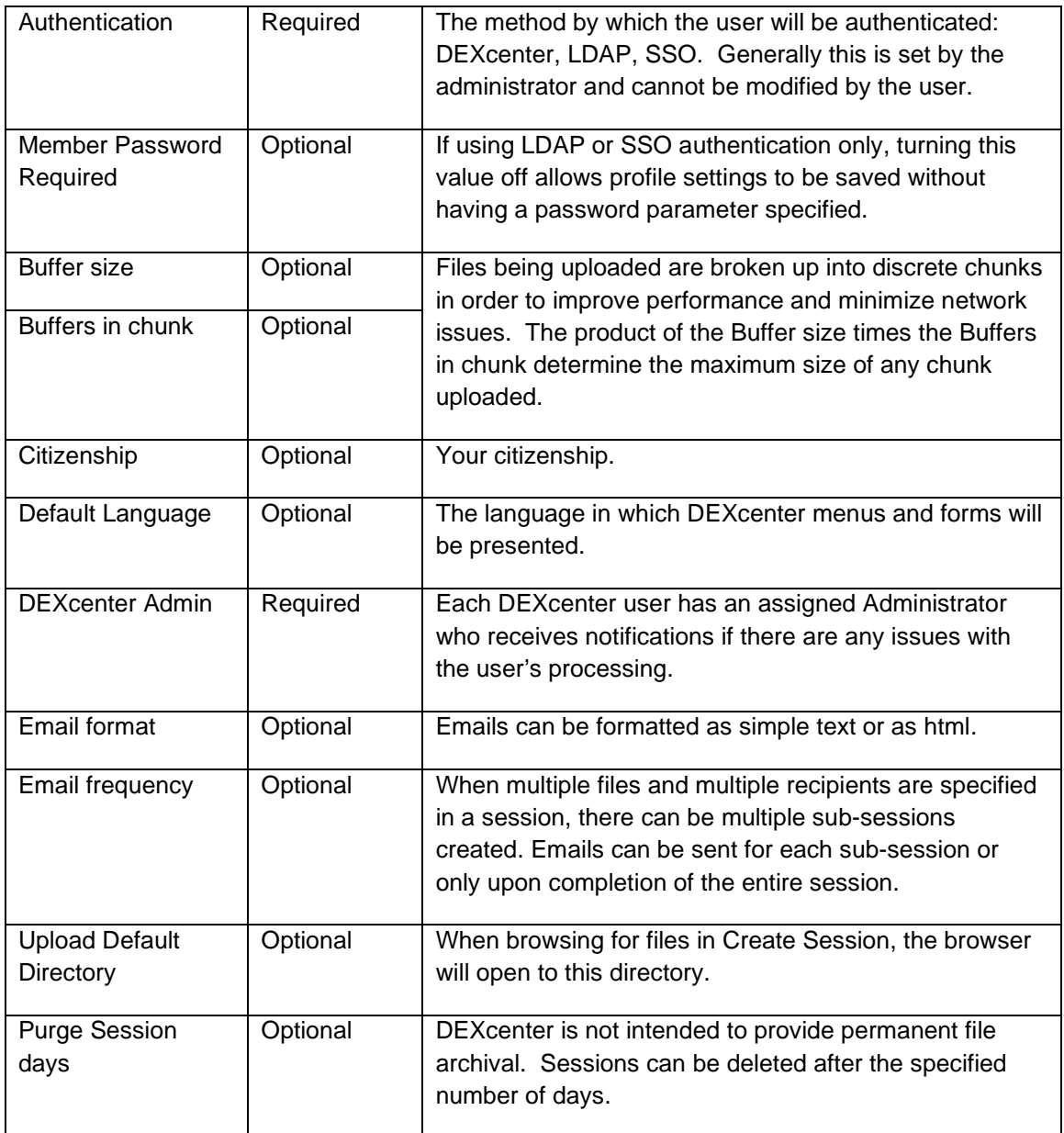

#### <span id="page-45-0"></span>**Sender Preferences**

Sender Preferences determine the default options when a user Sends sessions to others. Note that there is a General Parameters section which applies to all Action types and there is an Action Specific Parameters section which allows parameters which apply only to specific Action Types to be specified. Use the pulldown in "Display Parameters For:" box at type to see the Action Specific Parameters for each Action.

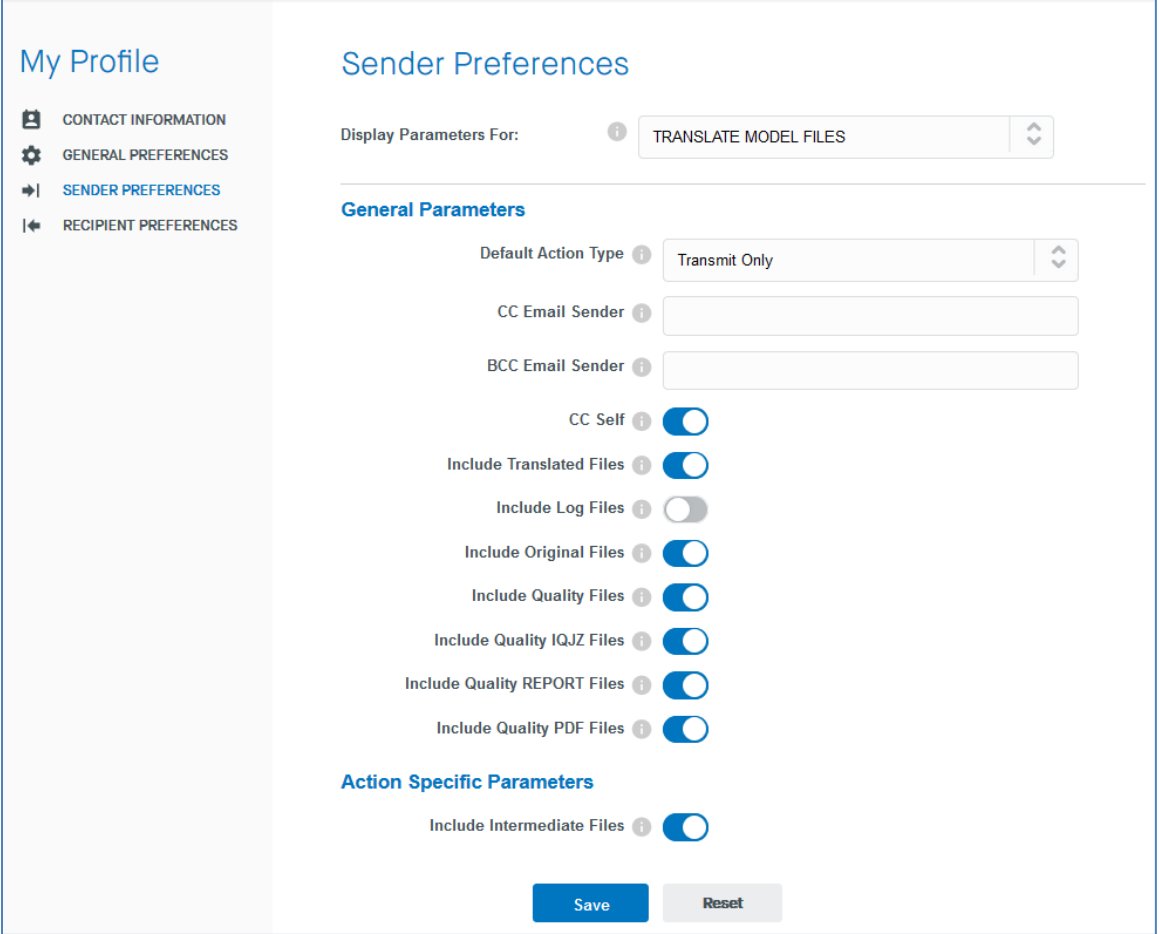

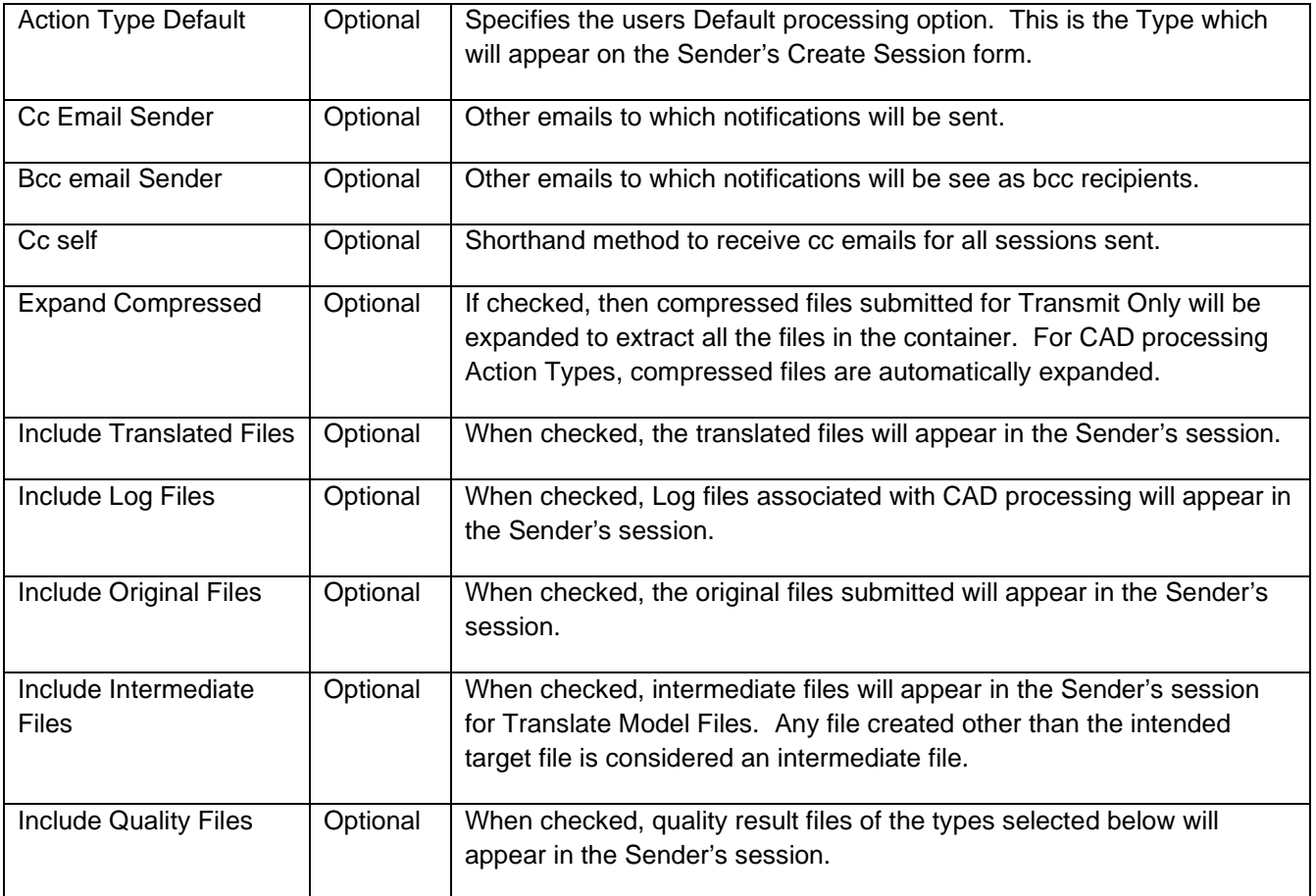

<span id="page-46-0"></span>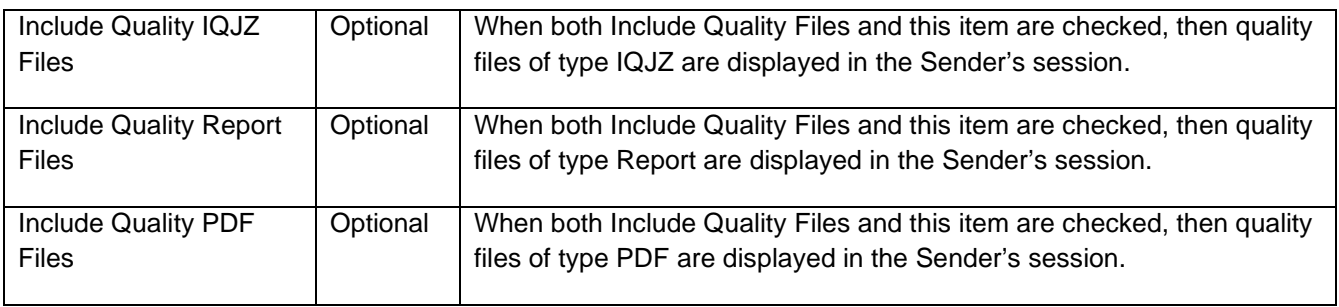

#### Recipient Preferences

Recipient Preferences define the preferences which will be used when data is sent to you as a recipient. Some preferences can be overridden by the sender on the Create Session page when submitting a session.

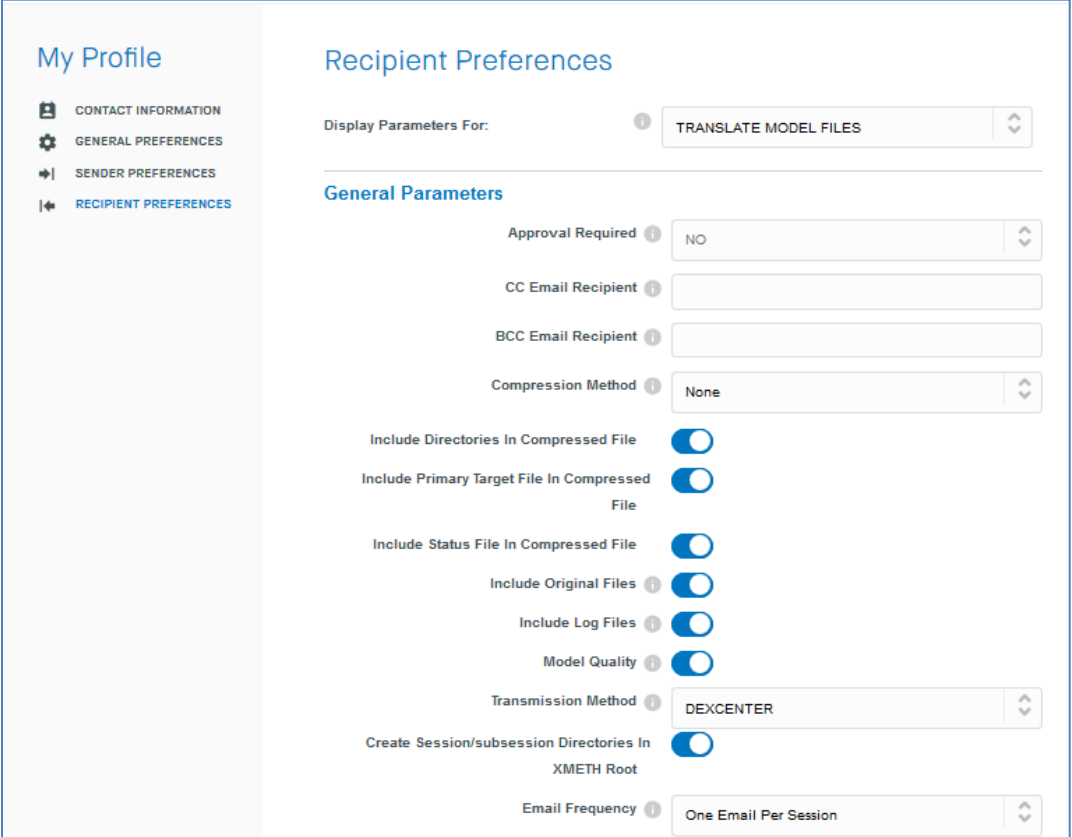

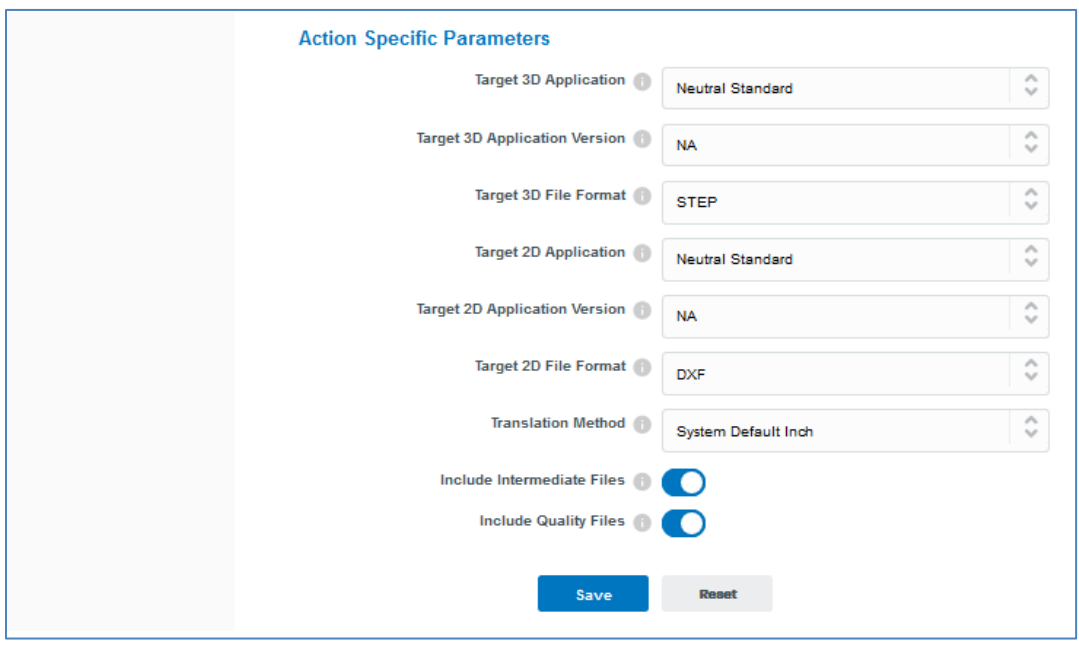

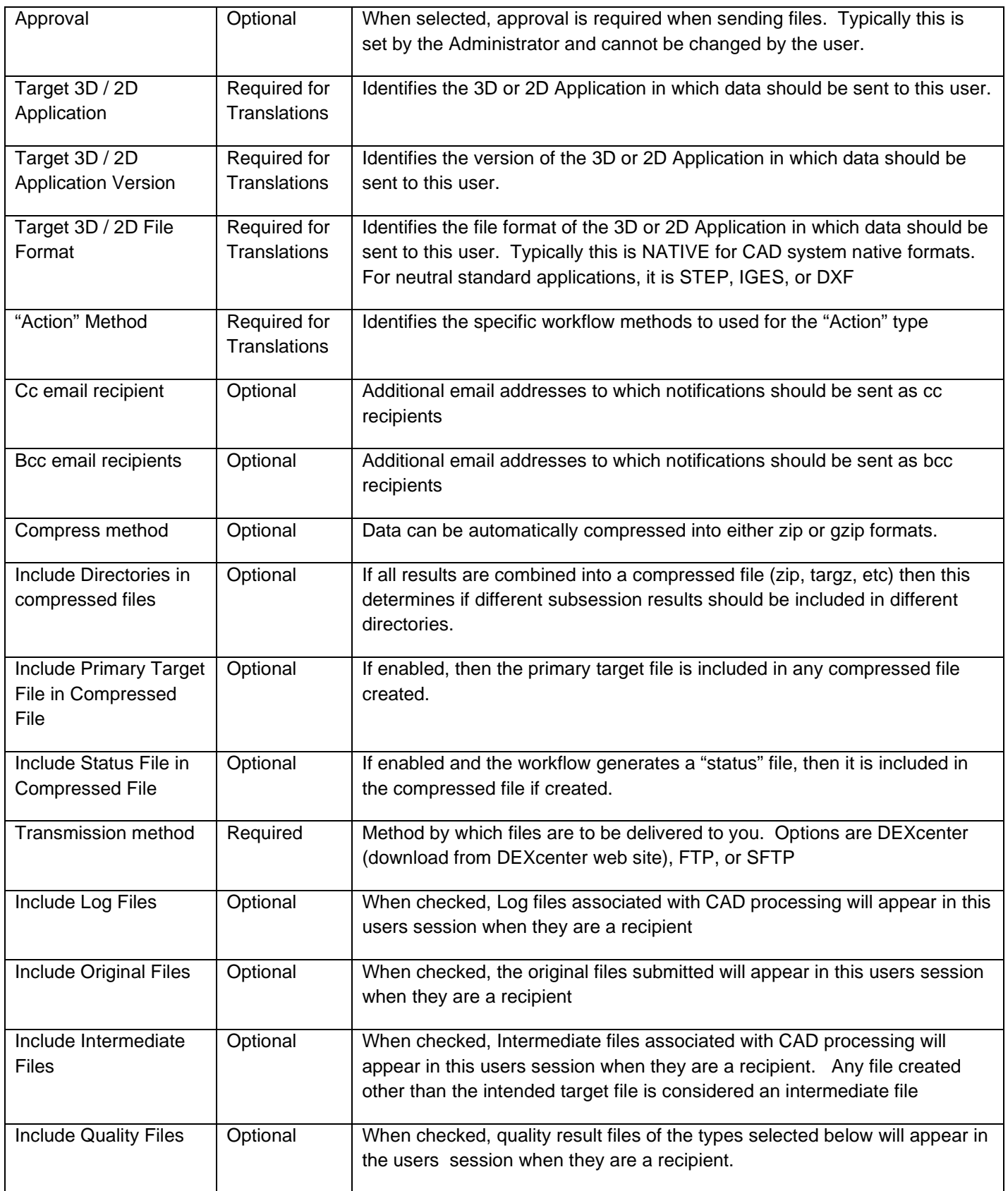

# **Chapter 6. User Profile Chapter 6. User Profile**

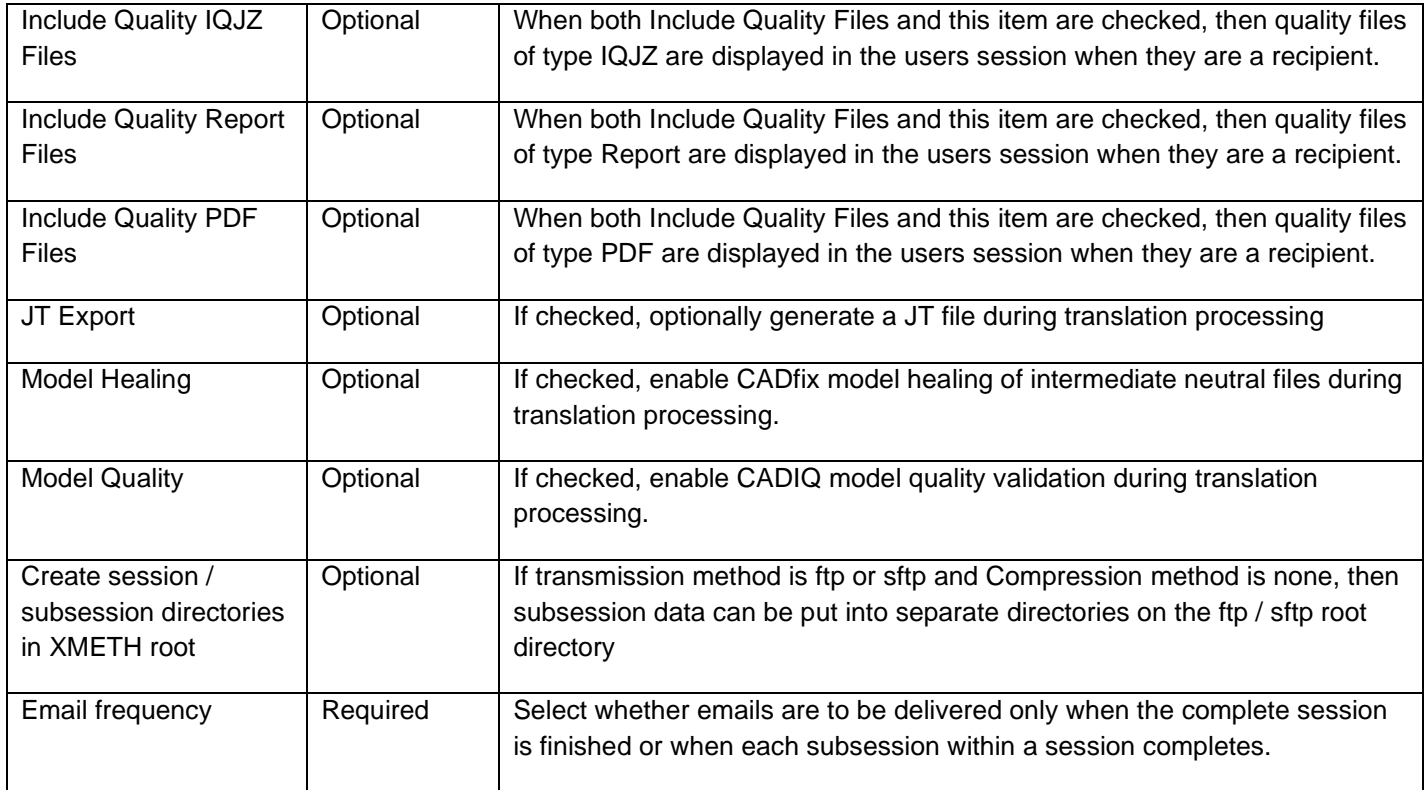